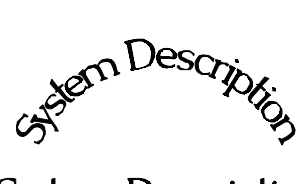

System Description

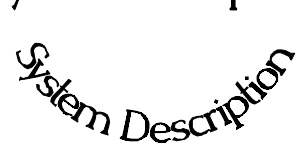

**Chapter 1** provides a general overview of the Ronan Weight Monitor System and its individual components.

The section on "Options" explains features that may or may not be included in each system depending upon user's specific needs and applications.

1.0 System Description 1.1 System Configuration/Components Low Level Sources Detector Microprocessor Cable 1.2 Extended Features & Optional Accessories

V:\seth\wtmanual\chapter 1rll

#### **Ronan Weight Monitor** Standard Weight Installation & Start-Up Manual

#### **System Configuration** Ronan's Weight Monitor is mounted around the conveyor.

Shown here is a configuration possibility.

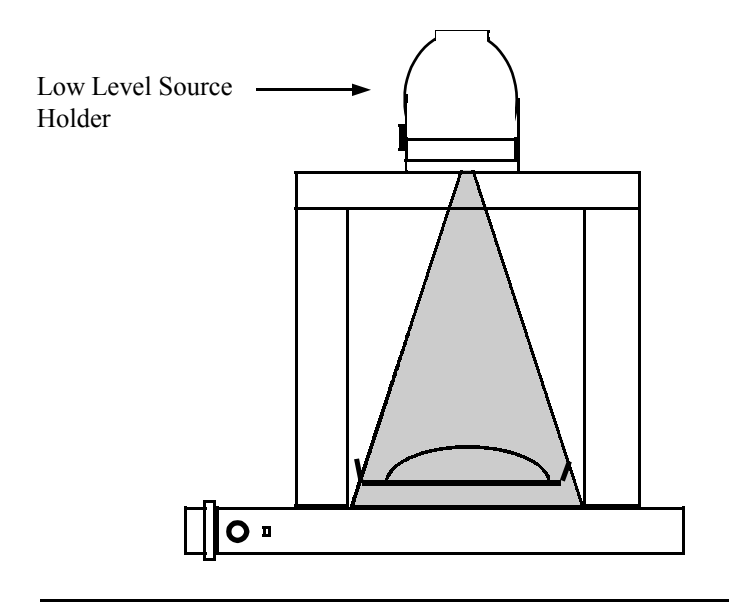

#### **System Components**

Many system configurations are available for a variety of weight throughput measurements. In all cases, however, there are at least four major components included with each Low Level Weight Monitor System:

> Low-Gamma Capsules in Low Level Source Holder Frame with housing for detector X99 Microprocessor Interconnect Cable

Low-Gamma Capsules Specially designed ultra-low gamma source capsules are inserted directly into the source holder. In many cases the source activity can be reduced to less than 1 mCi.

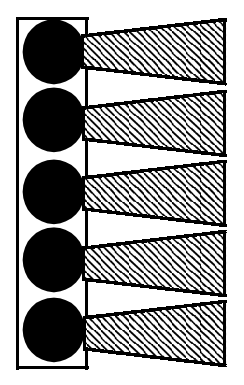

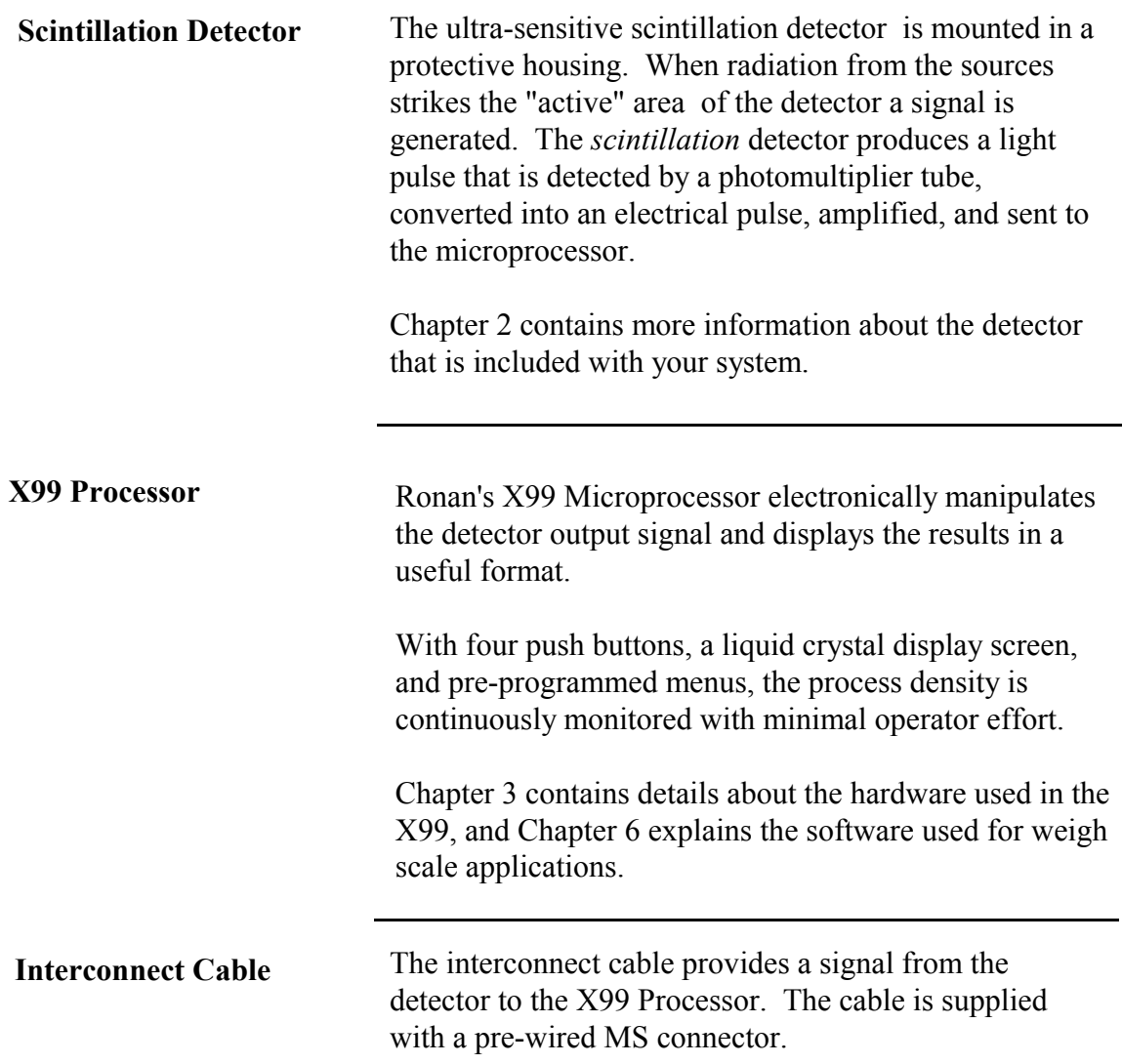

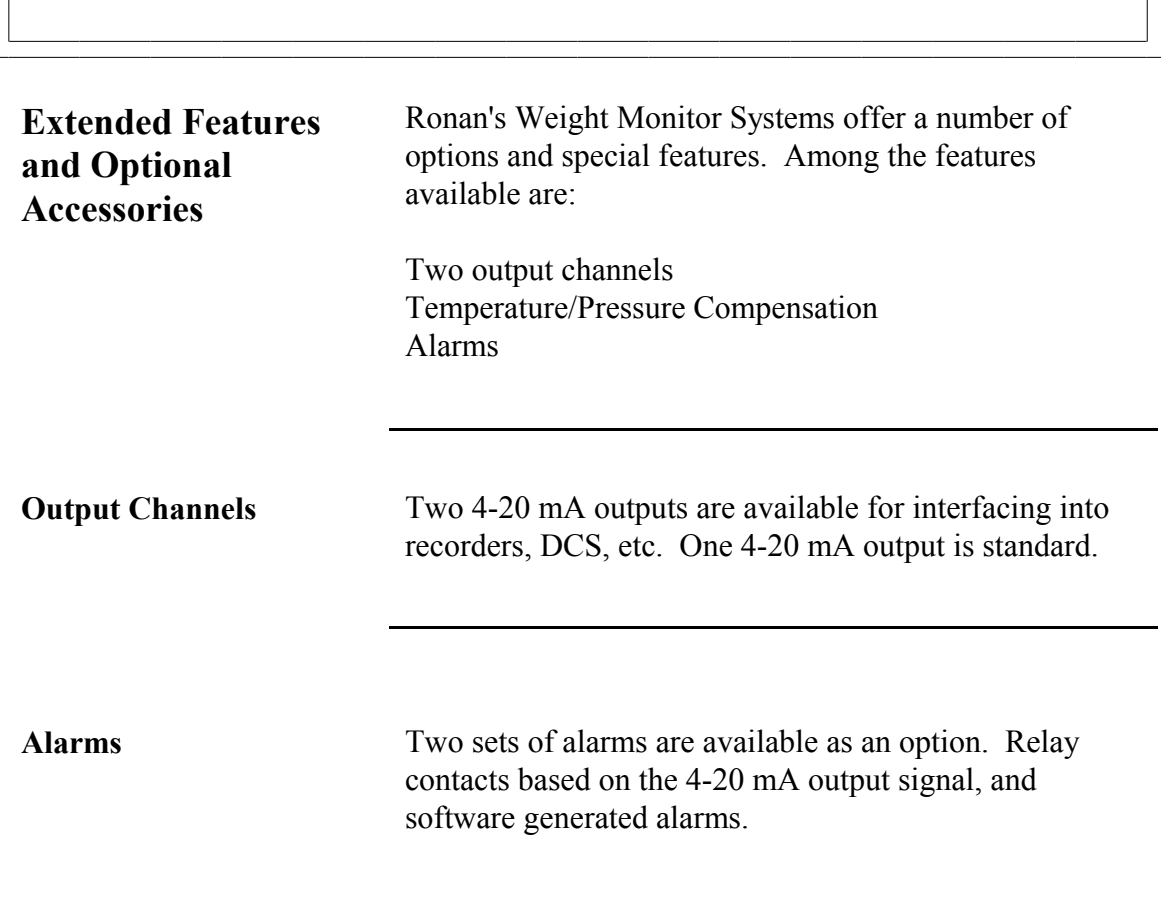

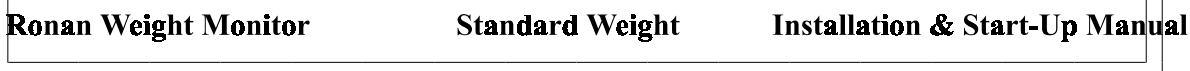

┑

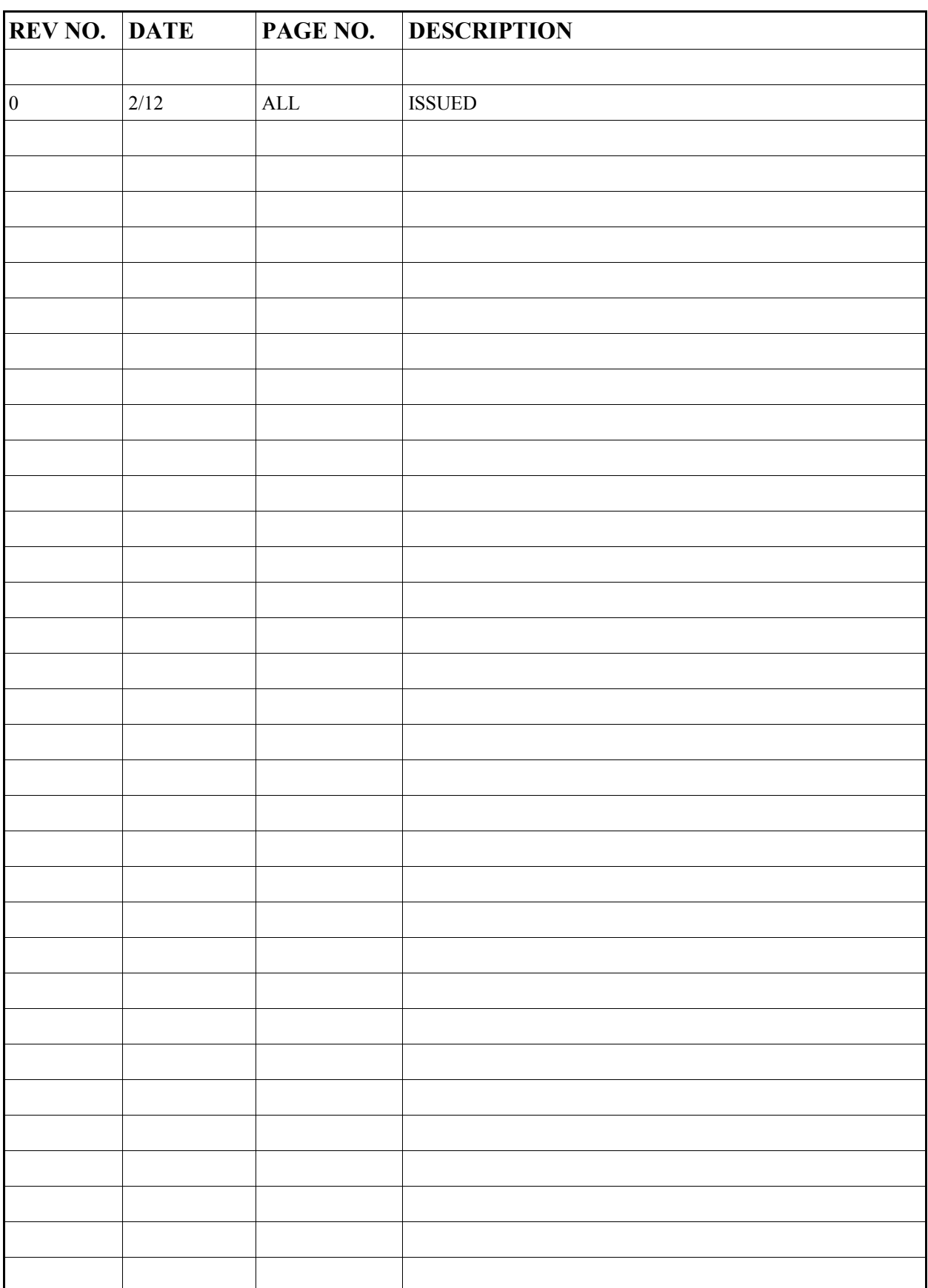

V:\seth\wtmanual\chapter 1rll

# **Quick Start Procedures to Install, Reference and Calibrate the X99**

- 1) Unpack the equipment and mount the equipment. See chapter 2 Configuration Drawings for details.
- 2) Wire the microprocessor and detector. See chapter 4 the last page for the interconnect diagram.
- 3) Connect the Hand-Held Programmer (HHP) to the microprocessor (Optional). See chapter 5 page1- 3 for details.
- 4) Turn the Power Switch to the ON position from the Power Supply Module. See chapter 3 page 4 for details.
- 5) Press the "MODE" key on the Programmer to turn on the display.
- 6) Press the "OK" key to "Scan for Devices".
- 7) Press the "OK" key to Devices found  $= 01$ .

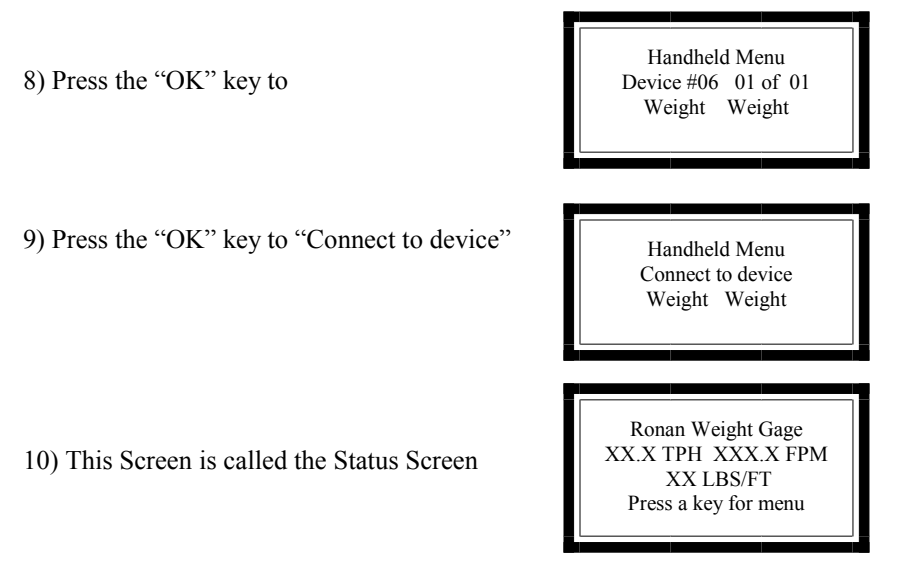

11) Press any of the top four keys on the Programmer to exit the Status Screen and this will allow you access to the "Enter Access Code" screen..

 Enter in the access code "1 2 1 3 2 3" Now you can access the Menu Variables screens to Reference Low and Calibrate High.

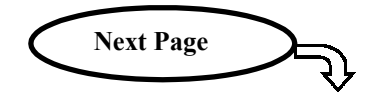

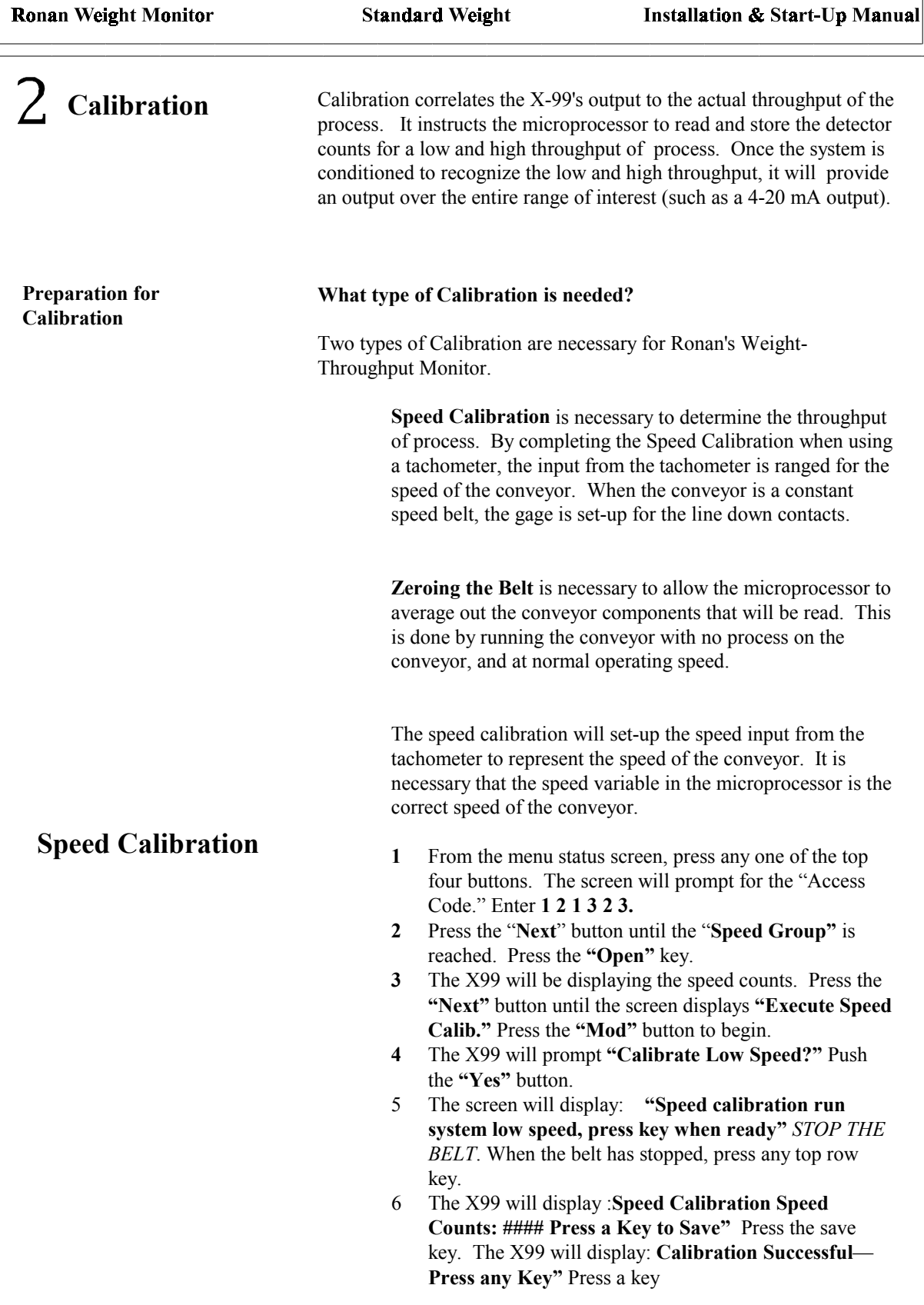

- **7** The X99 will then display **"Calibration Hi Speed Yes/ No"** press **"YES"** At this point, run the conveyor at 100% speed. After you verify that the belt is at maximum speed, press any key. The X99 will display: "**Speed Counts: ### Press a Key to Save"** Press Save. **Calibrate Successful – Press Any Key"** Press any key.
- 8 Press "**Exit"** The X99 displays "**Exit Menu System?"**  Press yes

#### **Zeroing the Belt**

The belt needs to be zeroed. By doing this, the gage will be able to "see through" the belt, and the belt/screw will not be added in to the mass of the process.

To perform this procedure, the belt needs to be running at normal operating speed, and the belt needs to be empty.

- 1 Run the belt empty and at normal operating speed
- 2 From the main menu status screen, press any of the top row of keys.
- 3 The X99 will display: **"Enter Access Code"** Enter the access code which is *121323*
- 4 The X99 will display with "**Low Reference Group"**  Press the **"Open"** key to access
- 5 Step through the menu screens using the "**Next"** button until the display reads **"Execute Low Reference"** Press the **"MODify"** key to access. The X99 will display with **"Reference Gage Continue/Quit"** Press the **"Continue"** button to access
- 6 The X99 will now display **"Reference Gage Cts: ### Tmr:### - - - Abort – - -"** Let the timer count down to zero.
- 7 Press **"Exit"** and the X99 will display: **"Exit System? Yes/No"** Press the **"Yes"** button. The system should return to the Main Status Screen.

#### **Zeroing the totalizer**

Before you run test loads, the totalizer group needs to be reset. The following procedure will clear the Totalizer Group.

- 1 From the main status screen, press any key
- 2 The X99 will prompt you for the access code. Enter the access code **121323**
- 3 The X99 will display **"Low Reference Group"** toggle the **"Next"** button until the menu displays **"Totalizer Group"** Press the **"Open"** group.
- 4 Toggle the **"next"** button until you reach the **"Totalizer**

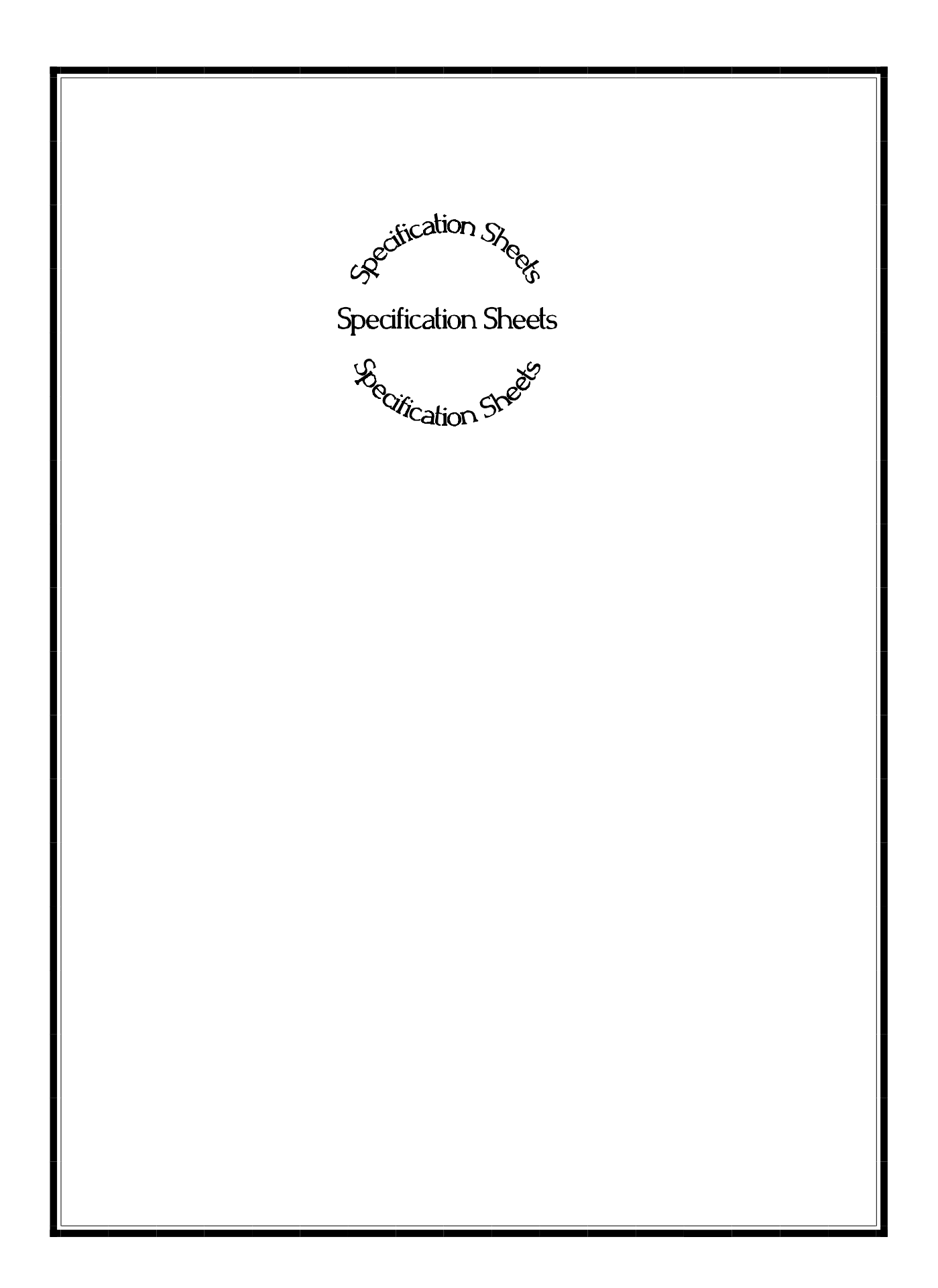

## **Components LIST**

X99 Weigh system perform measurements for numerous applications. Below is the List of the individual components that are unique to the X99 ordered. Keep this List handy, as it will be referenced numerous times in the following manual.

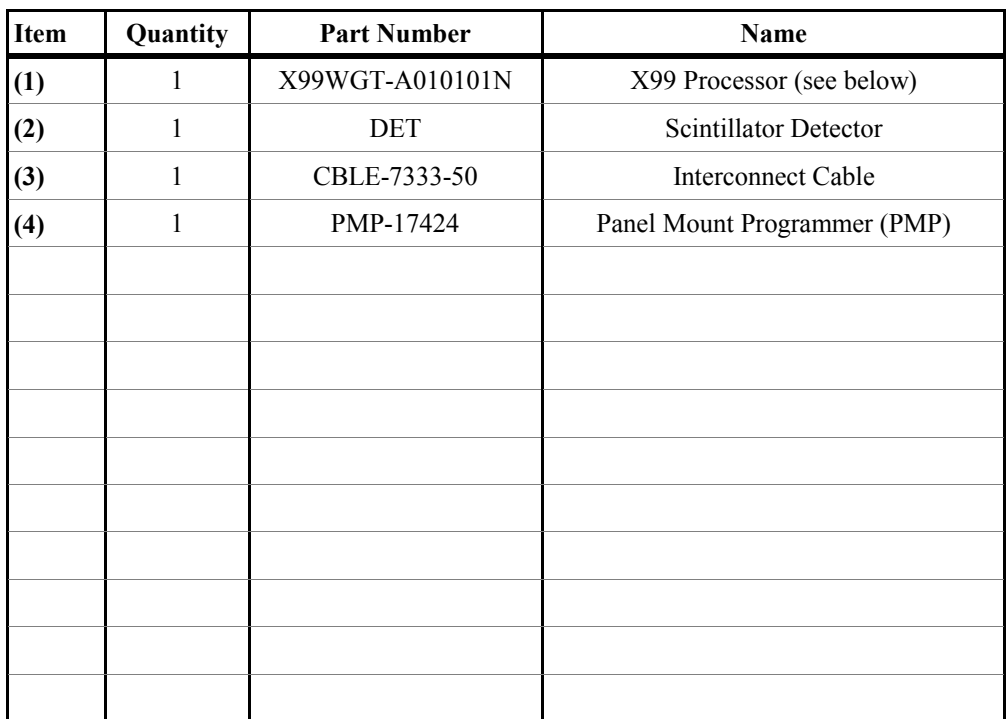

#### **The Individual X99 Processor Contains:**

- 
- 1) CPU Module 5) Analog Output Module ( )
- 2) Power Supply 6) Digital Output Module ( )
- 3) 1 Scintillator Detector Module
- 4) Enclosure

**These functions are to be enabled at setup:** 

**Extracting Information from the X99 Processor:**  With Panel Mount Programmer (PMP)

# **X99 Weight Components:**

**X99 Processor:** 

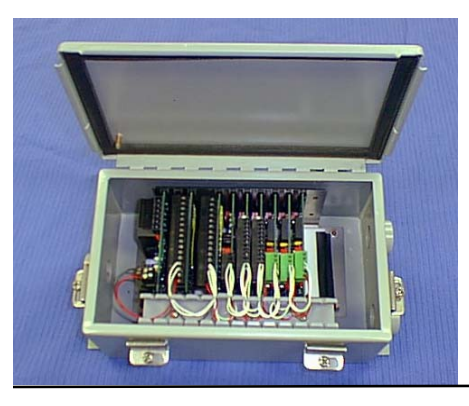

The CPU, power supply, and all I/O Modules for receiving and analyzing data from the detector are located in the X99 Processor. Operator Interface is via the Ronan Panel Mount Programmer.

**Interconnect Cables: Detector to X99 Processor** 

The Processor may be located remotely or locally relative to the detector. The length of the Interconnect Cable may be specified up to 5000 feet. It should be continuous (containing no splices) and run in conduit or cable trays with instrument cable only. Cables should be routed away from any high current or high voltage device. Interconnect drawings are provided.

#### **Panel Mount Programmer**

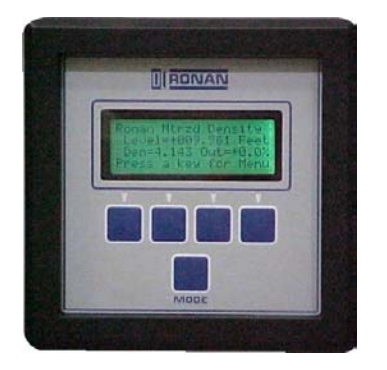

The Panel Mount Programmer (PMP) is used to query and calibrate the X99 Processor.

Access to the processor is via the push buttons on the face of the programmer. The programmer itself is located in the door panel of the Nema-4 enclosure that houses the X99 Microprocessor.

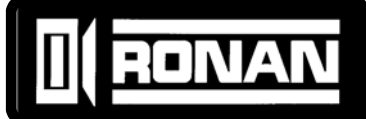

## SPECIFICATIONS: *X99 Weight Monitors*

Consists of Microprocessor, Power Supply, I/O Modules, Panel Mount Programmer and chassis. Accepts input signal(s) for Density monitor from either ion chamber or scintillation detector and provides linear, isolated output(s) for recording or control. Internal RS485 communications loop for additional functions such as Temperature Compensation, Digital Outputs,Analog Outputs, etc. Addition of modules requires simple connection of four wires to implement. Software features include Source Decay Compensation, Dynamic Process Tracking and Self-diagnostics. The X99 Computer may be located locally at the detector or remotely to a more convenient location.

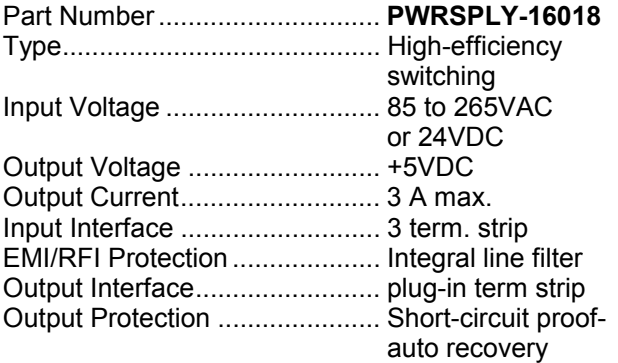

#### **CPU MODULE**

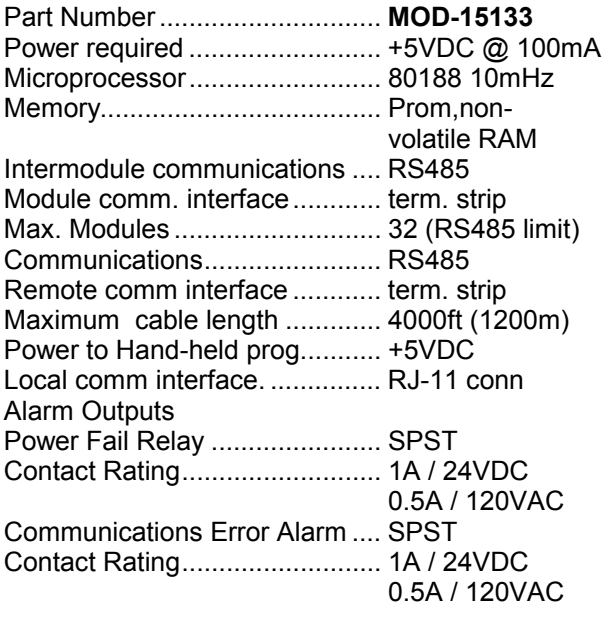

## **POWER SUPPLY MODULE INPUT MODULE INPUT MODULE (ION CHAMBER ) ♦**

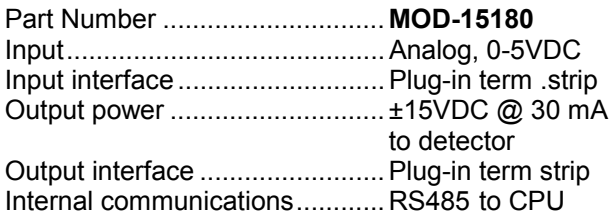

#### **INPUT MODULE (SCINTILLATOR)**

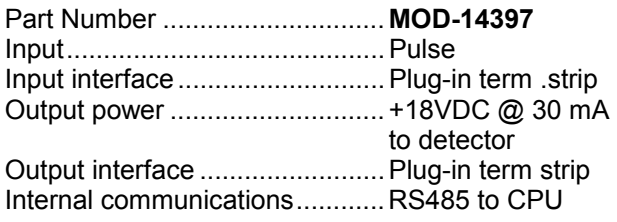

#### **OUTPUT MODULE (ANALOG)**

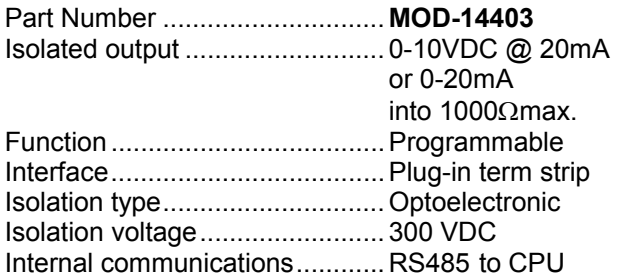

◆Only (1) used per gage

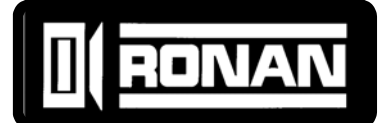

## SPECIFICATIONS: *X99 Weight Monitors*

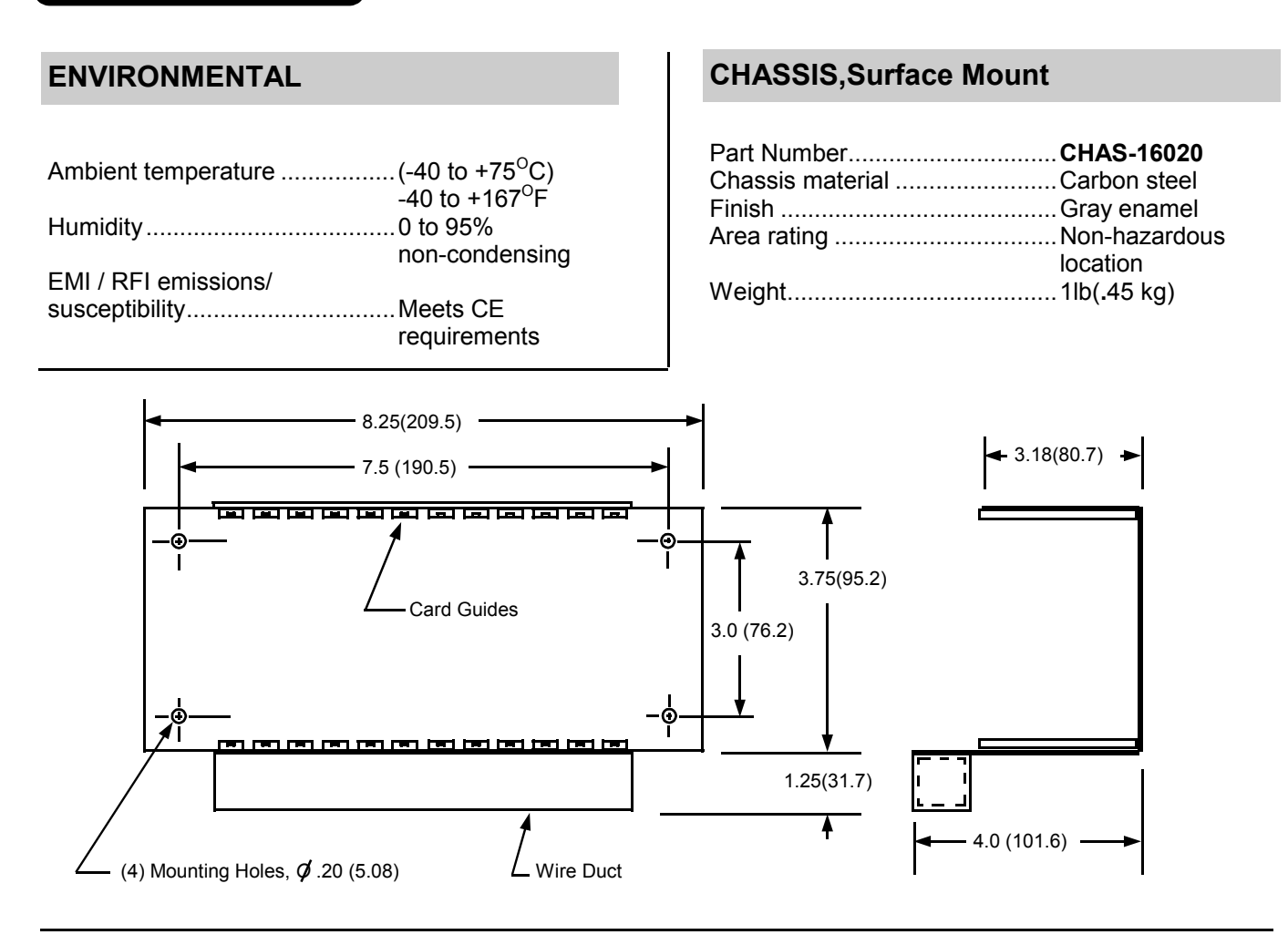

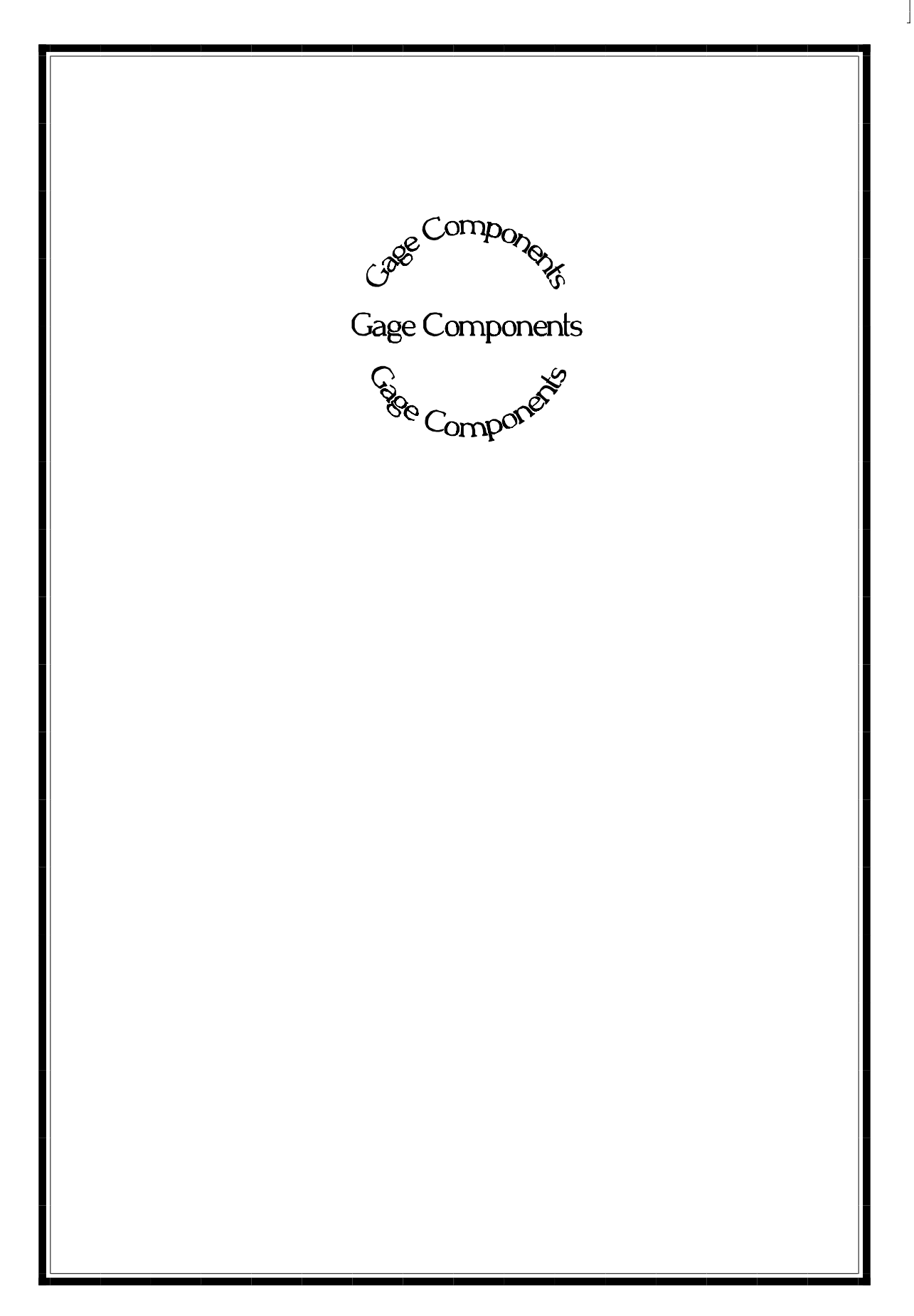

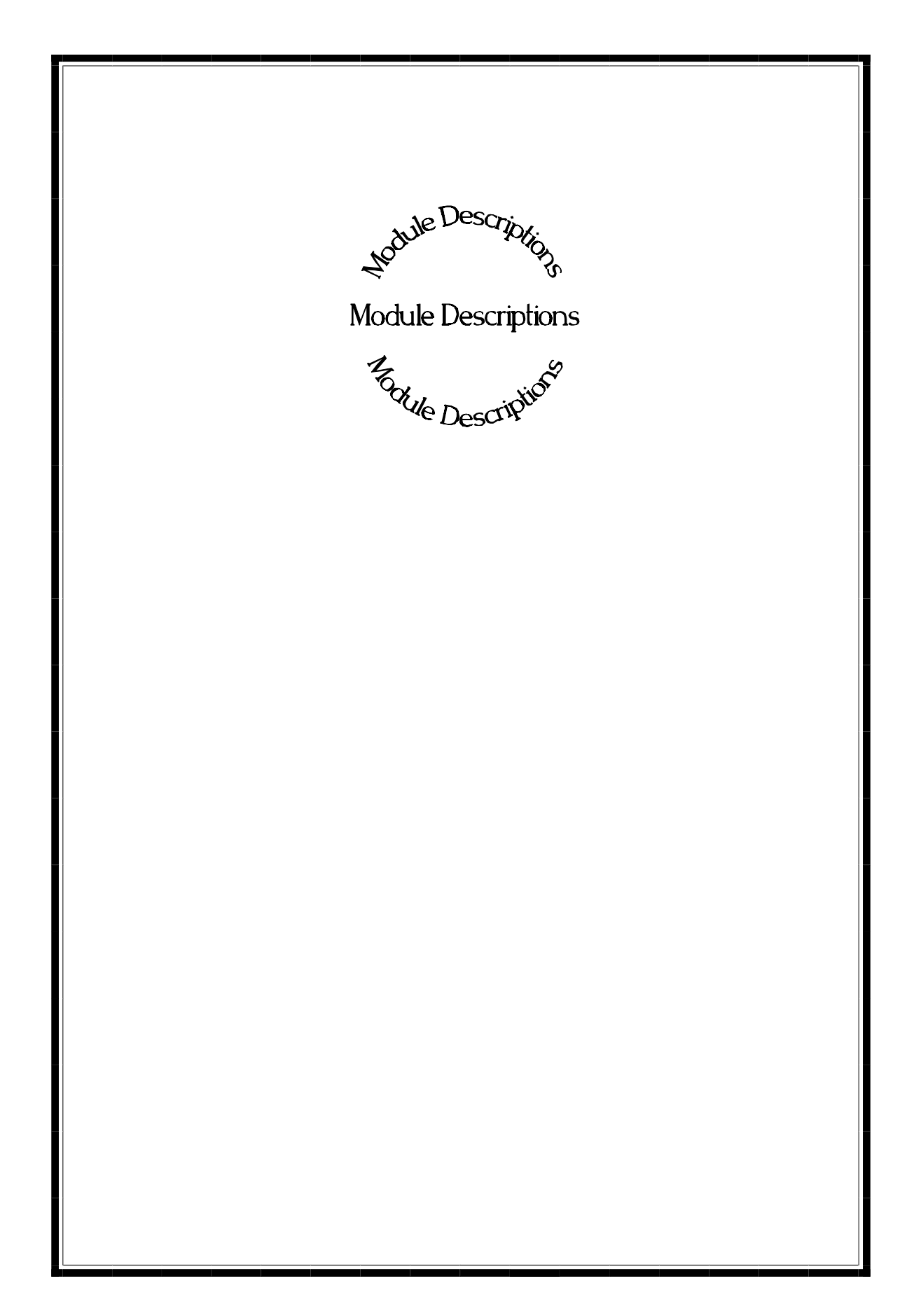

#### **Ion Chamber Input Module Description**

The Ion chamber Input module is the analog detector input to the Ronan Intelligent Detector systems.

The Ion Chamber Input module supplies  $\pm$ 15VDC to the detector for power and receives the voltage signal from the detector that represents the strength of the radiation field applied to the detector. The system can accept a voltage of 0 VDC to 5 VDC.

This module is microprocessor-based with an RS-485 communications interface, and the RONET proprietary protocol. The module's communications address is normally preset at the factory, but is field selectable.

#### **Ion Chamber Input Module Specifications**

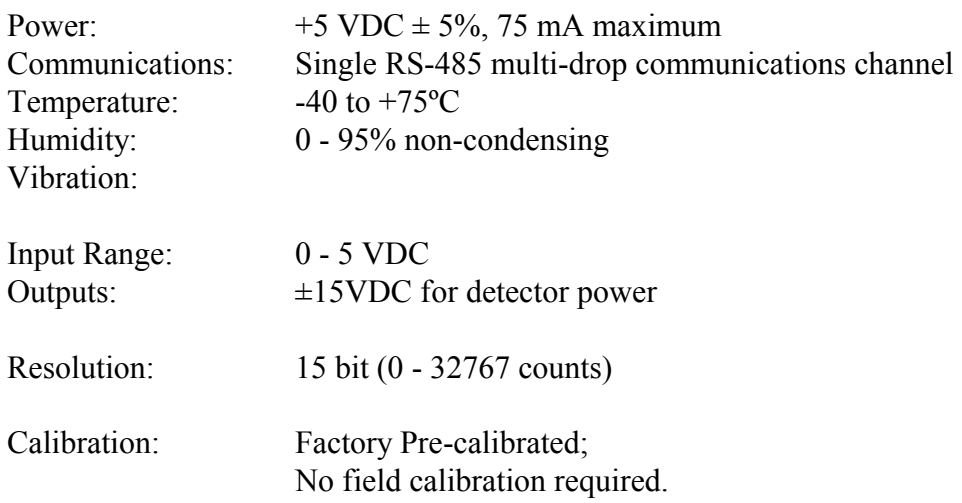

 Ion Chamber Input Module Pin Number Description

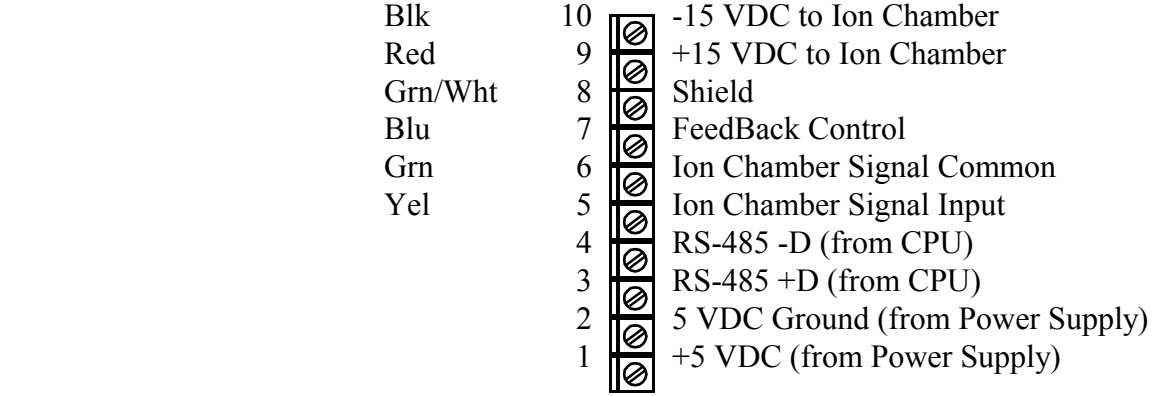

#### **Scintillator Input Module Description**

The Scintillator Input module is the digital pulse detector input to the Ronan Intelligent Detector systems.

The Scintillator Input module supplies +18VDC to the detector for power and receives the digital pulses from the detector that represent the strength of the radiation field applied to the detector. The system can accept a value of 32767 maximum each scan. Normally, the Ronan detectors are well within this limitation.

The module can be calibrated for the Count Period (typically matches the gage's scan time of 400 mS), and Prescale Divider (to divide the counts down - typically set to one).

This module is microprocessor-based with an RS-485 communications interface, and the RONET proprietary protocol. The module's communications address is normally preset at the factory, but is field selectable.

#### **Scintillator Input Module Specifications**

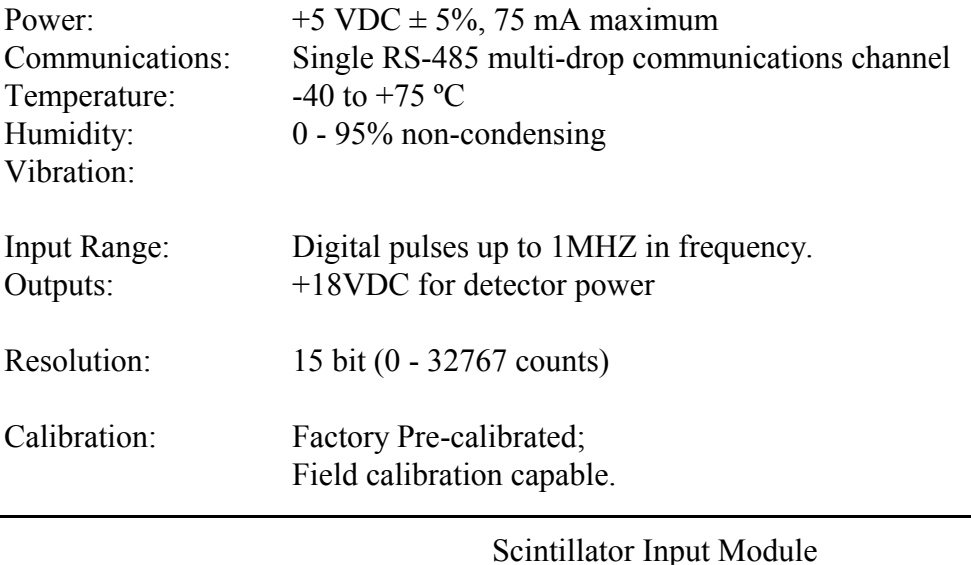

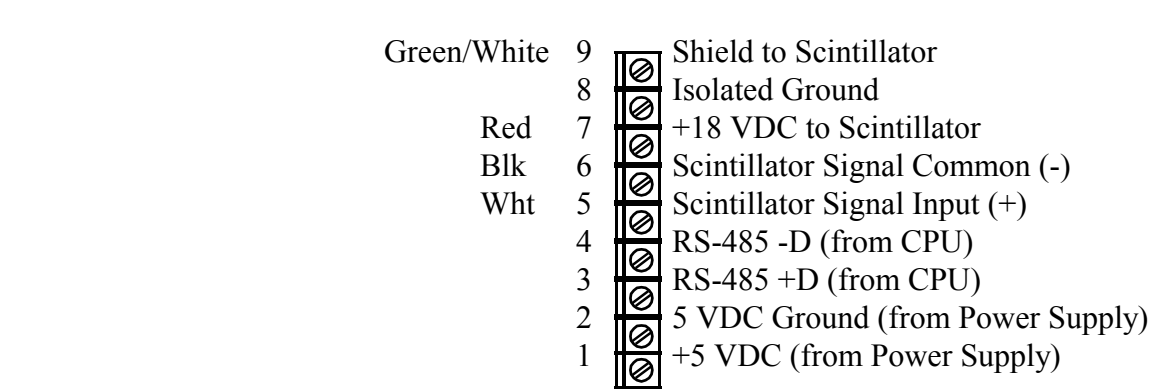

Pin Number Description

#### **Analog Output Module Description**

The Analog Output module is used for voltage or current output from the Ronan Intelligent Detector systems. A switch on the module selects either voltage or current output.

This module produces an isolated voltage of from 0 - 10 VDC, or an isolated current from 0 to 20 mA. The module can be calibrated for any voltage or current within the above limits by setting the Zero and Span in the calibration procedure. Zero and Span values can also be inverted (Zero = maximum input value, Span = minimum input value).

The Analog Output module also incorporates a Failure Mode of operation, where the output from the module can be specified in the event of an I/O communications failure. This mode can be selected during the calibration procedure to be Hold or Specific Value. In the Hold mode, the last valid value received by the module will be maintained until either power is removed from the module, or communications is restored. In Specific Value mode, you select a percent of full scale output to be maintained during communications failure.

The module is microprocessor-based with an RS-485 communications interface, and the RONET proprietary protocol. The module's communications address is normally preset at the factory, but is field selectable.

#### **Analog Output Module Specifications**

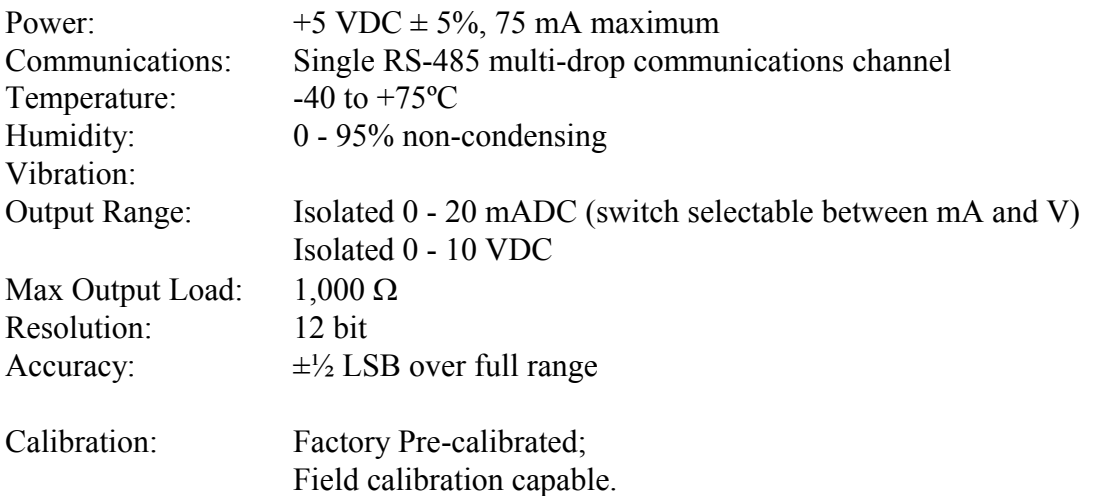

Analog Output Module Pin Numbers Description

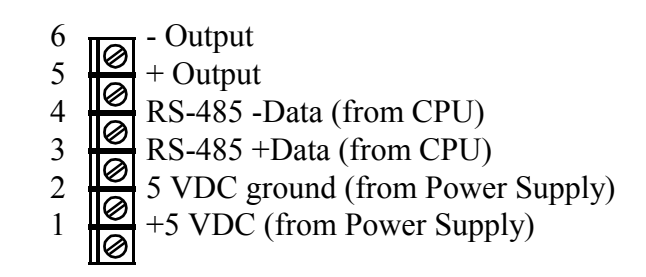

#### **AC Power Supply Module Description**

The Power Supply module supplies the +5VDC to the modules housed in the NEMA-4 enclosure attached to the detector.

#### **AC Power Supply Module Specifications**

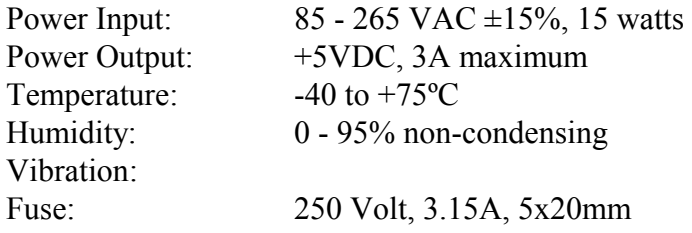

Power Supply

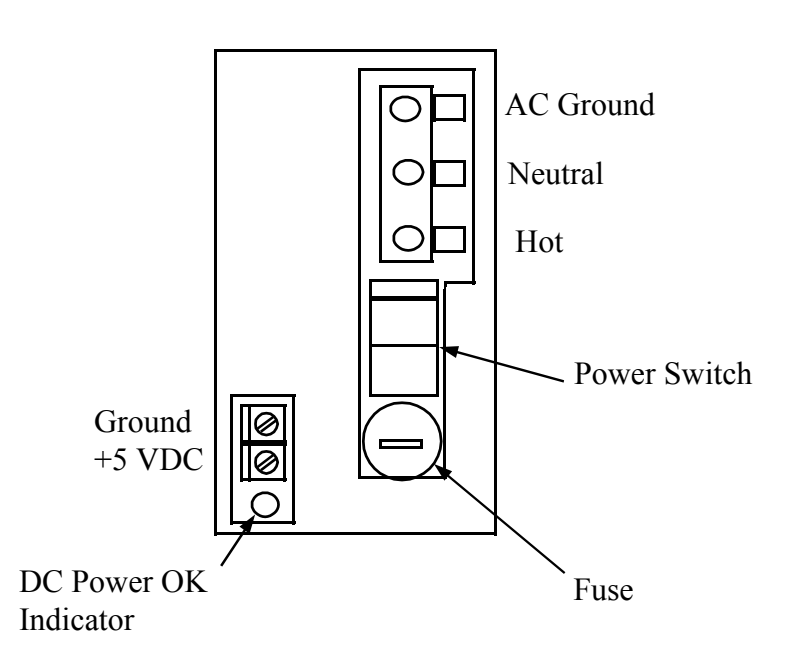

#### **CPU Module Description**

The CPU module is the computer module for the Ronan Intelligent Gage Systems. It incorporates the micro-processor, PROM program memory, non-volatile RAM data memory, and communications.

Two relays provide alarm outputs for the detection of power fail and I/O communications errors. The processor is housed in a NEMA-4 enclosure along with the power supply and I/O modules for a particular gage type.

The gage software for the micro-processor contains the Menu Variable Access package, I/O control and monitoring package, and the gage algorithm package. Two communications ports provide RS-485 communications for the handheld and I/O modules using Ronan's RONET proprietary protocol. One can be switched to RS-232 to support the Field Addressable Remote Transmitter modem option. This option permits communications across the 4-20 mA output wires to the handheld programmer.

The module also contains a switch bank for selecting the address (0-31) on the RS-485 multidrop communications link to the handheld programmer.

#### **CPU Module Specifications**

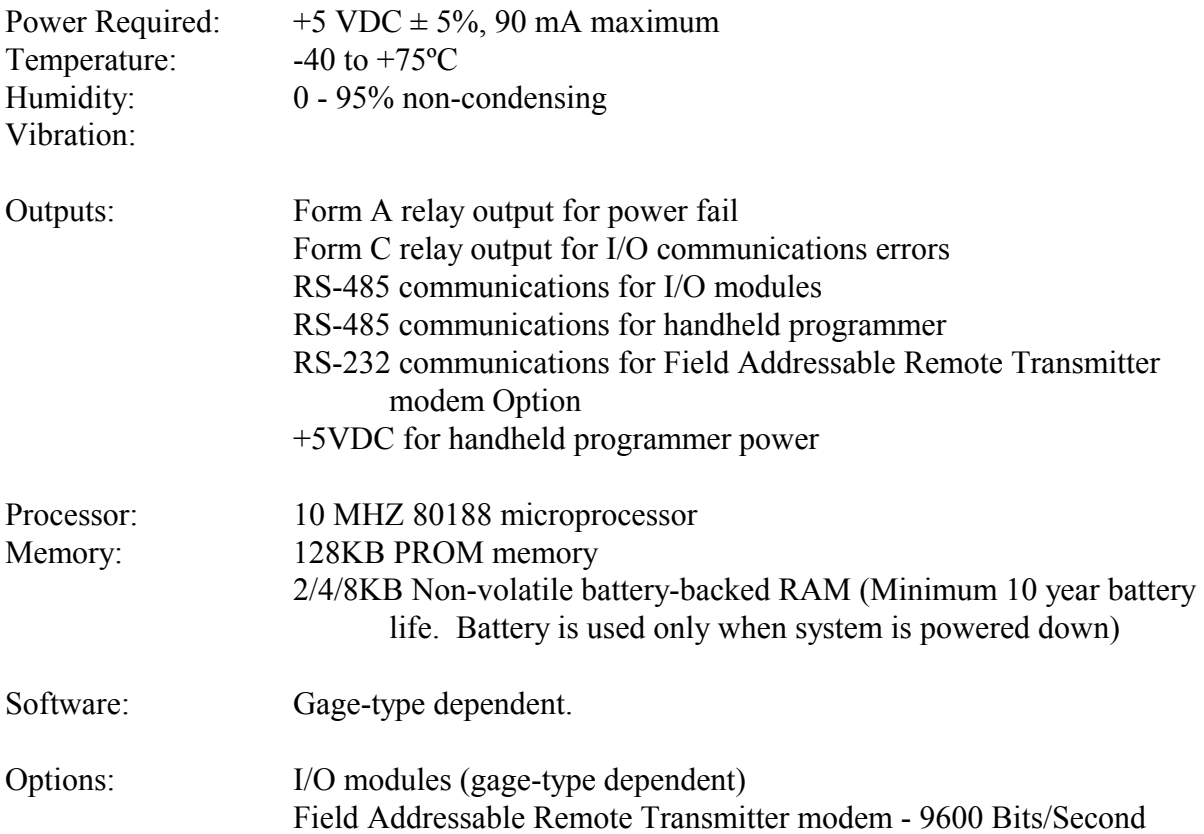

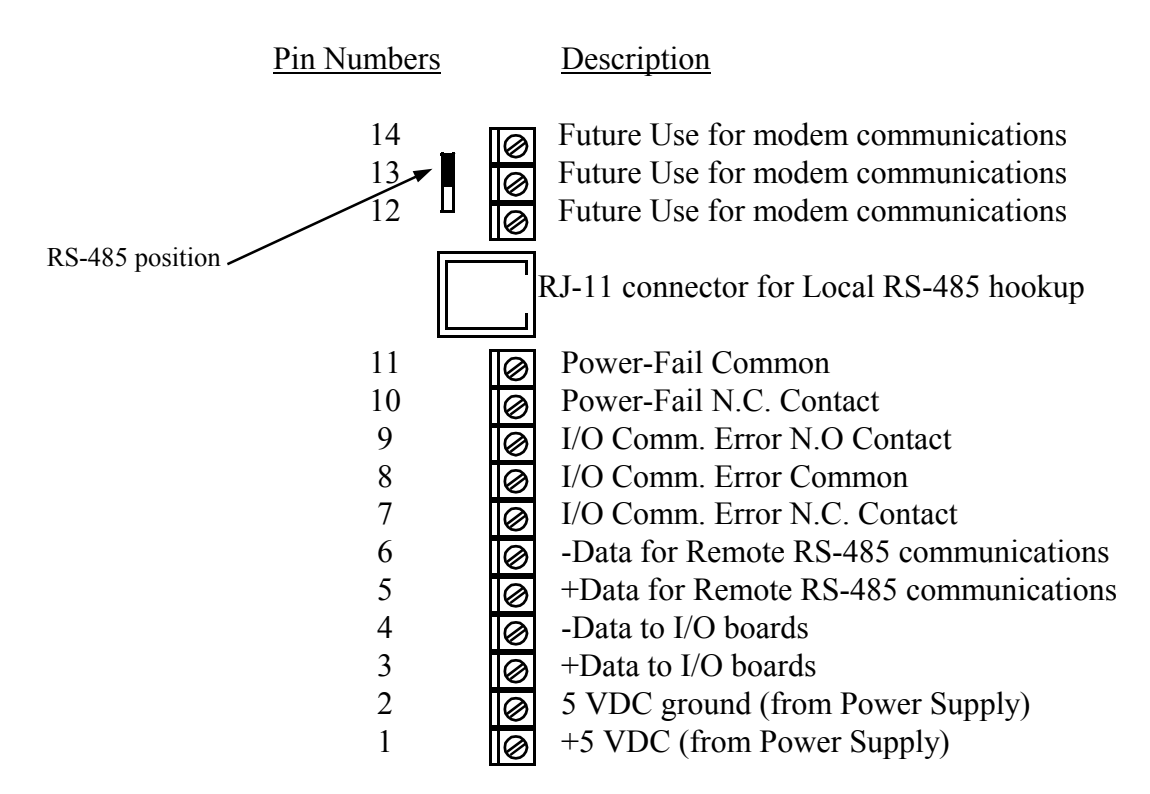

#### CPU Module

#### **RonanWeight Monitors**

### **Relay Out Module Description**

The Digital Output module supplies four Form C contacts to the user.

This module is microprocessor-based with an RS-485 communications interface, and the RONET proprietary protocol. The module's communications address is normally preset at the factory, but is field selectable.

#### **Relay Out Module Specifications**

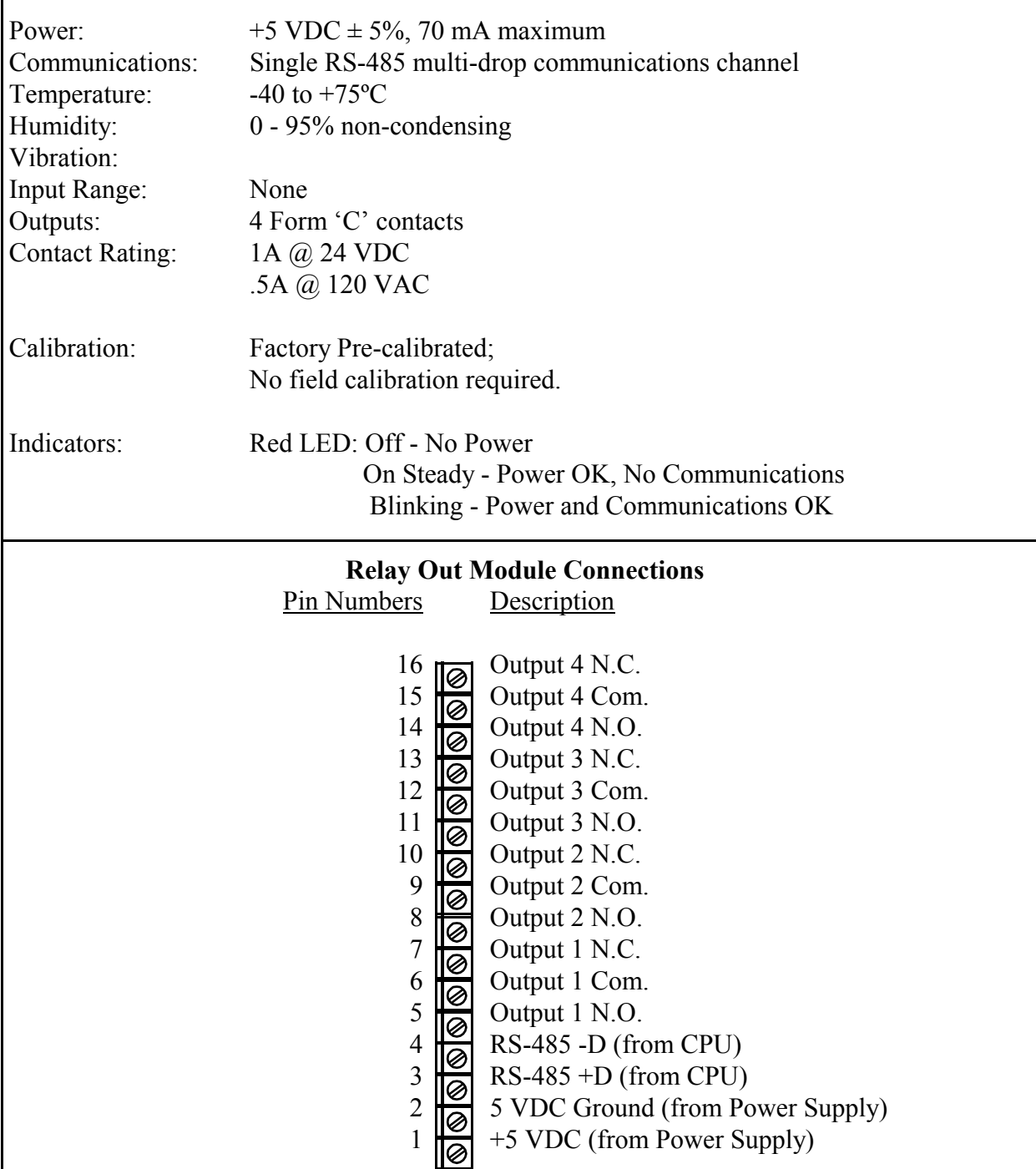

#### **3-30 VDC In Module Description**

The Digital Input module is designed to accept discreet digital inputs and send them to the Ronan Intelligent Detector systems.

This module will accept up to four discreet inputs.

This module is microprocessor-based with an RS-485 communications interface, and the RONET proprietary protocol. The module's communications address is normally preset at the factory, but is field selectable.

#### **3-30 VDC In Module Specifications**

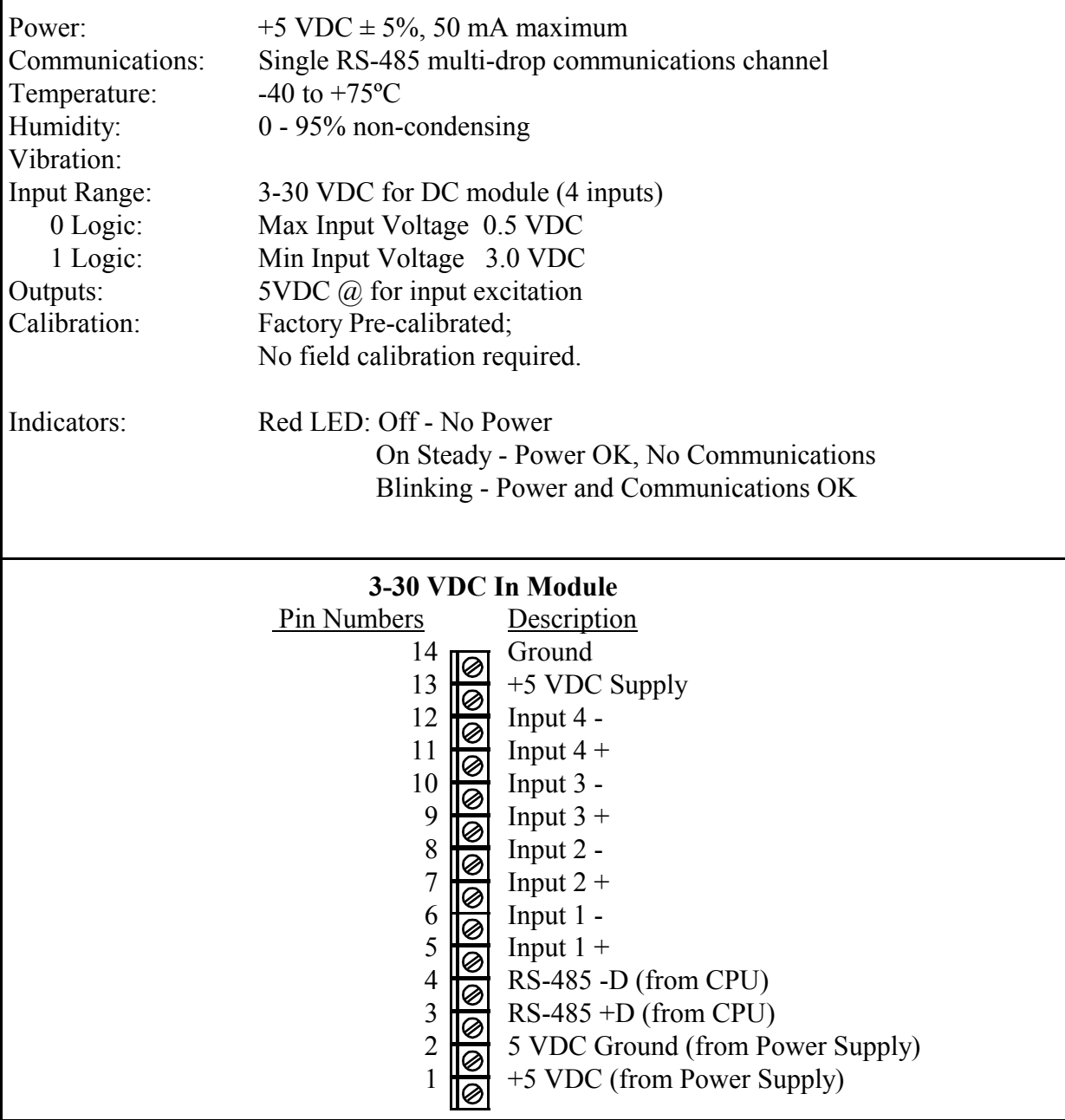

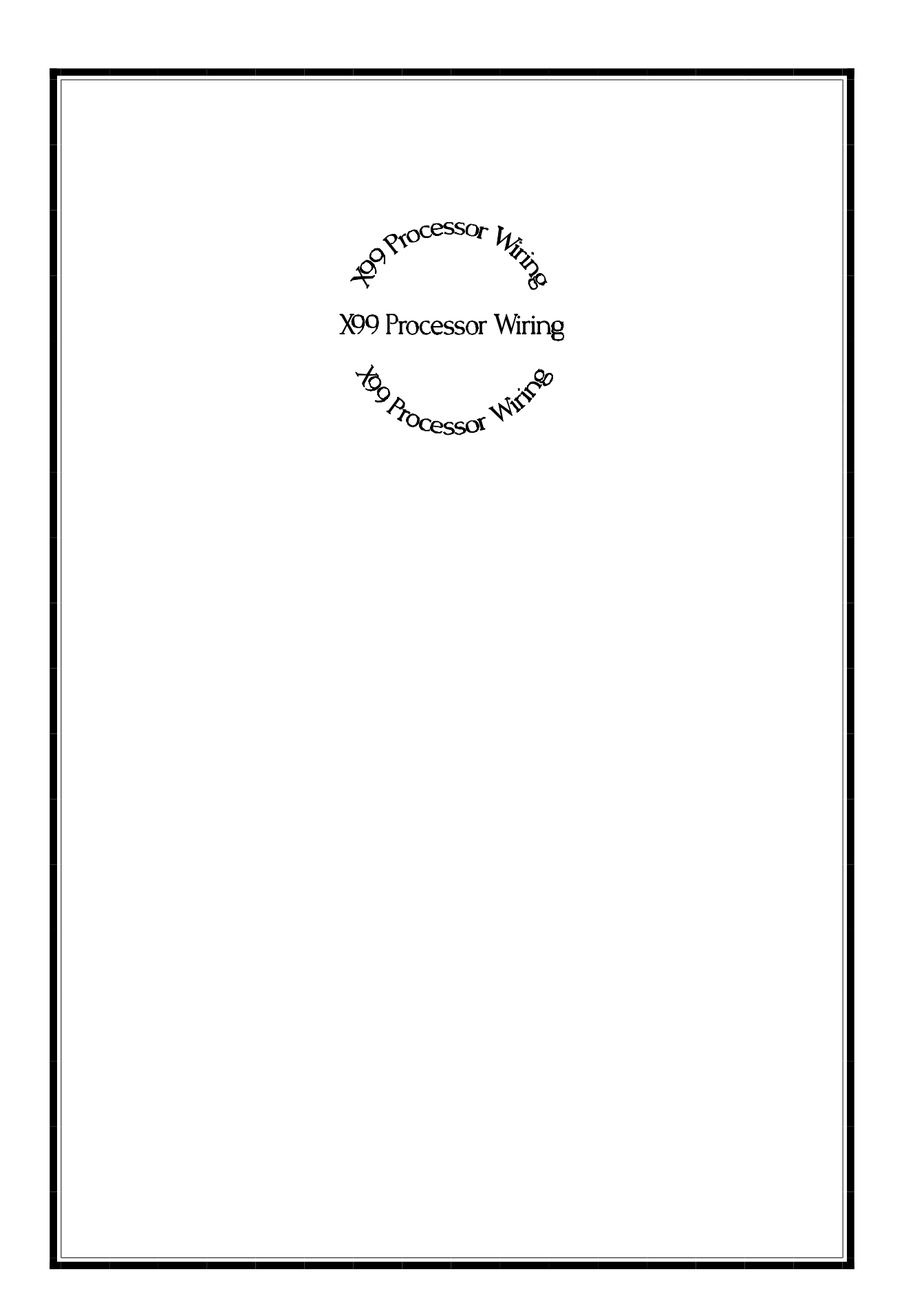

**X99 Processor Wiring** Loosen the 3 screws on the X99 enclosure and open the top cover. Anywhere between 2 and 8 I/O modules are in the X99, along with the CPU and power supply module (see figure 1). The power supply module will always be on the right, followed by the CPU module. The left most module will most likely be the Detector I/O module. Consult the module description for wiring details. Identify each module and document them on figure 1. Figure 2 shows identification procedures.

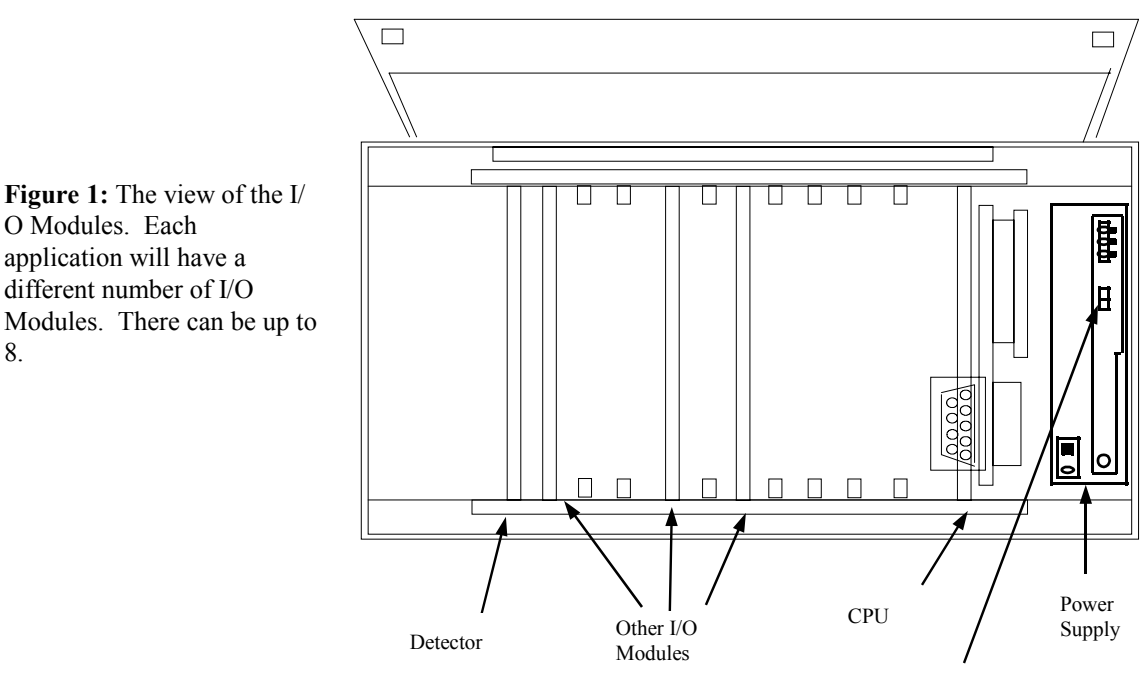

On/Off switch

**Figure 1:** The view of the I/ O Modules. Each application will have a different number of I/O Modules. There can be up to

#### **Ronan Weight Monitors**

**Figure 2: I/O Module Wiring**. The top of the module is for wiring. The side gives the Module's name. It also contains the screws to fasten the wire. Check the first four wires for proper connections. These will be pre-wired in the factory  $(+5 \text{ V}, \text{Ground}, \text{RS-485 } (+) \text{ and } \text{RS-485 } (-))$ . Note: the optional wire outlets may vary in number for each individual I/O Module. There can be anywhere from 2 to 8 additional terminals.

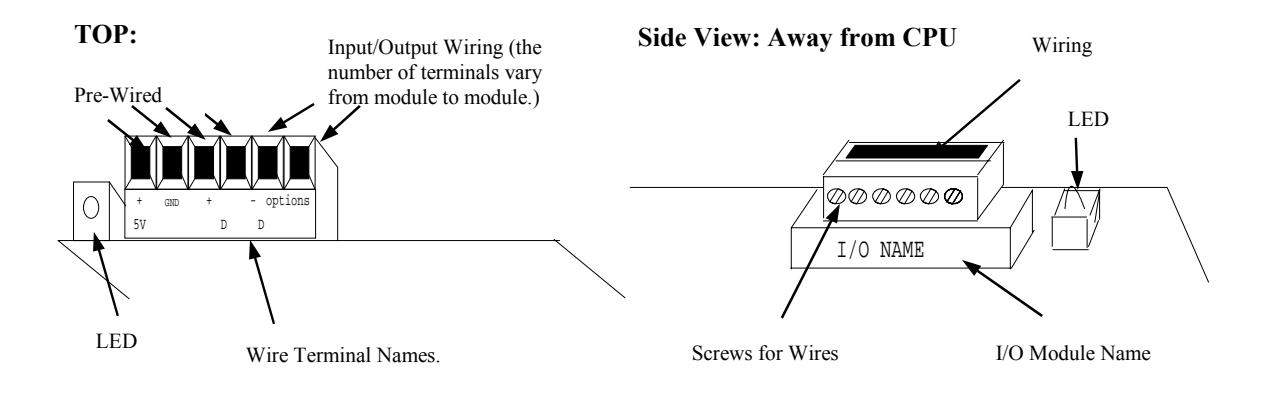

Now, locate the Detector Module, connect the interconnect wires to the Detector Module.

Locate all Input and Output modules and connect the necessary wires that correspond to each module.

Finally, connect the 110 VAC or 220 VAC power supply to the power supply module.

Double check all connections.

It is now safe to turn on the X99 Processor with the switch on the power supply.

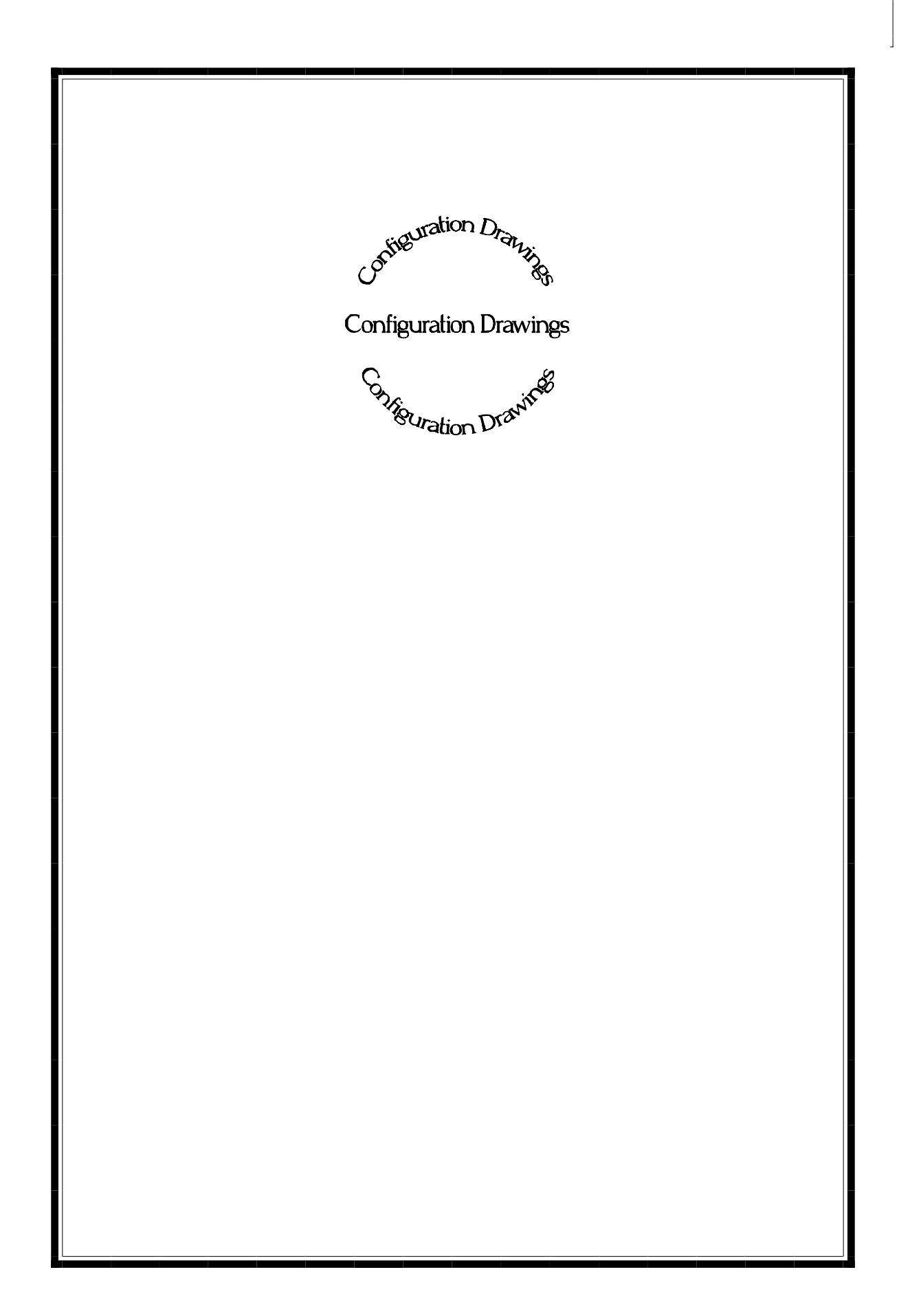

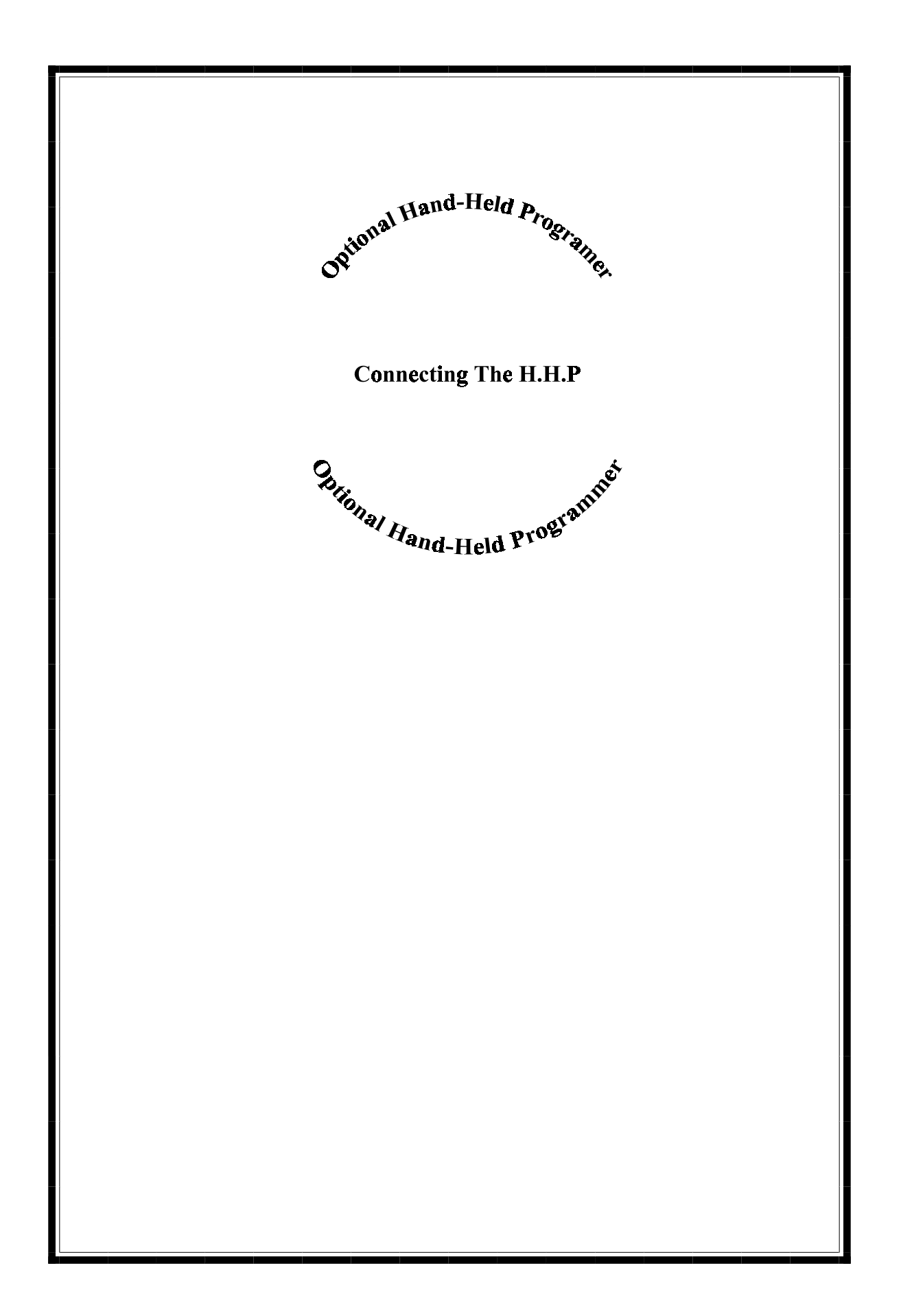

## **Connecting with the HHP**

#### **\*\*NOTE\*\***

The next two pages explain Operator Interfacing with the X99 Processor via the Hand-Held Programmer. It explains both communication along a RS-485 line and a 4-20 mA Loop.

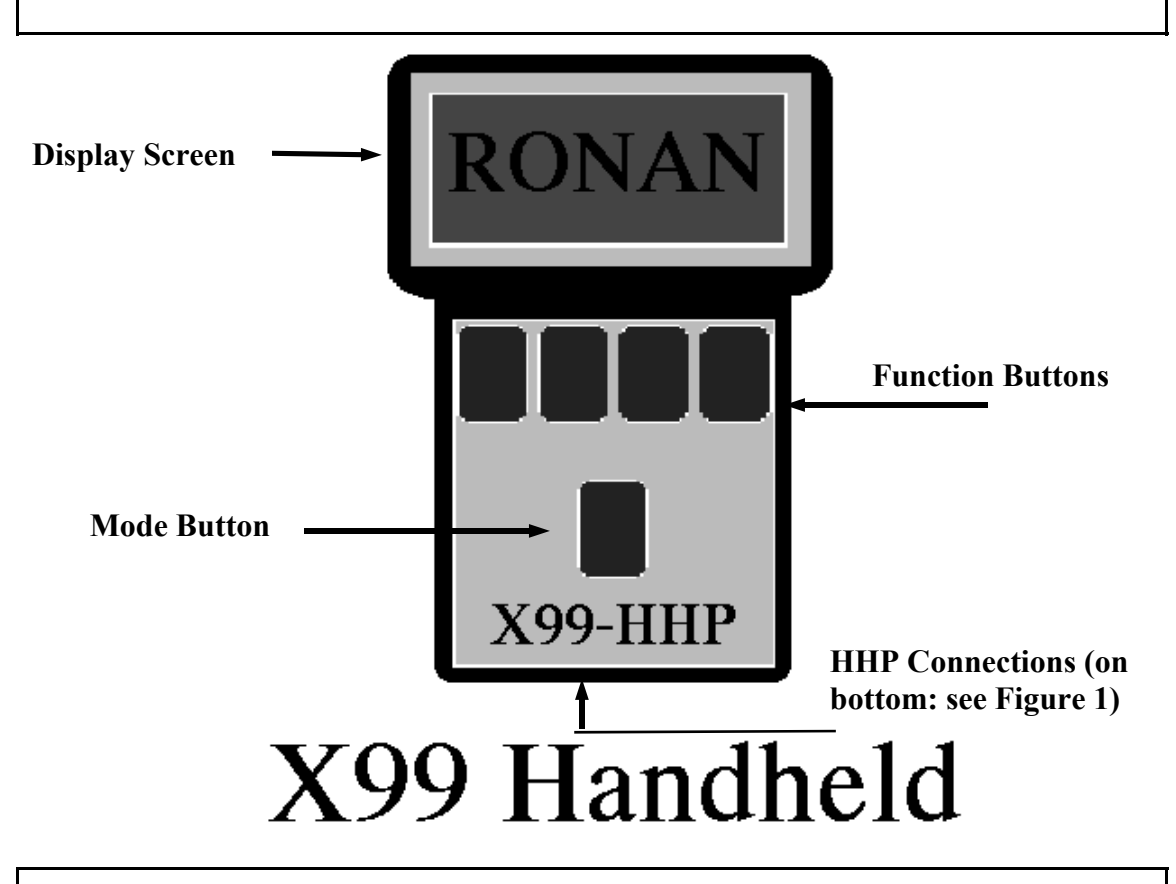

#### **The Hand-Held Programmer (HHP):**

1) Display Screen: is a 4 x 20 LCD screen that displays the status of a given X99 Processor.

2) Function Buttons: These four buttons control the HHP. The Display Screen will display the commands that each button corresponds to (note: different screen displays will mean different command options).

3) Mode Button: Used for selecting a specific gage on a 'Daisy-Chained' RS-485 Loop. This button is also used for saving and retrieving the X99 Menu Variable data.

4) HHP Connections: These are the ports for transmitting and receiving information between the HHP and a X99 or PC.

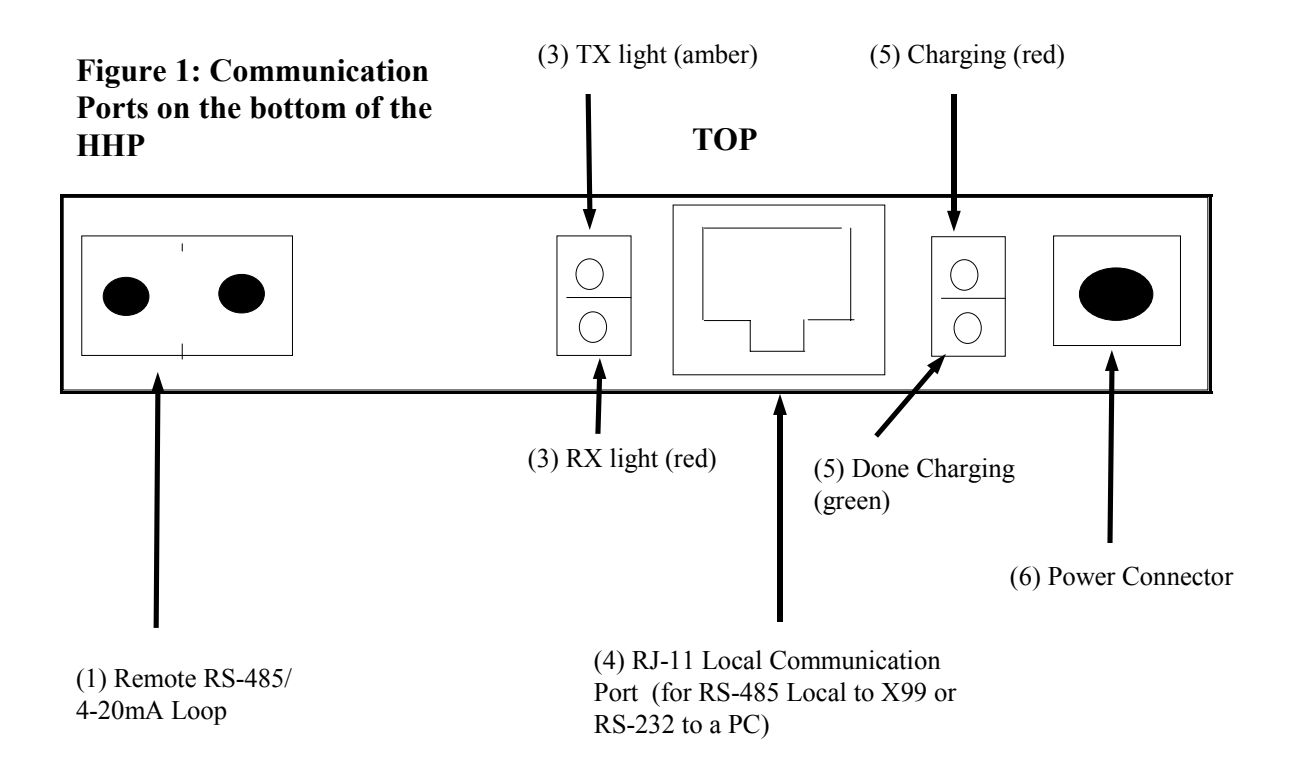

#### **Explanation of Different Communication Ports:**

(1) Remote RS-485/ 4-20 mA Loop: The communication line between the X99 and the HHP via a RS-485 or a 4-20 mA loop connects at this port.

(2) The RS-485/ 4-20 mA switch decides the type of communication signal transmitted and recieved by the HHP. If the switch is to the left: the HHP is set up for RS-232 communications. If the switch is set to the right, the HHP is set for 4-20 mA communications.

(3) TX  $\&$  RX lights: When lit, these lights indicate if the HHP is Transmitting information (TX) with an amber light or Receiving information (RX) with a red light.

(4) RJ-11 Communication Port: This port houses the local RS-485 and RS-232 connection. This port is used for local connection to the X99, or for local connection to a PC.

(5) Power lights: When lit, the top light (red) means that the HHP is charging the internal batteries (The battery option only applies when the 4-20 mA modem has been installed). This occurs when a power supply has been added to (6): Power Connector. When the HHP is done charging, the bottom light is lit green.

(6) Power Connector: This port houses the power supply. Connect the power supply into this port. (Caution: make sure the power supply is the proper type).

## **RS-485 Local Connection**

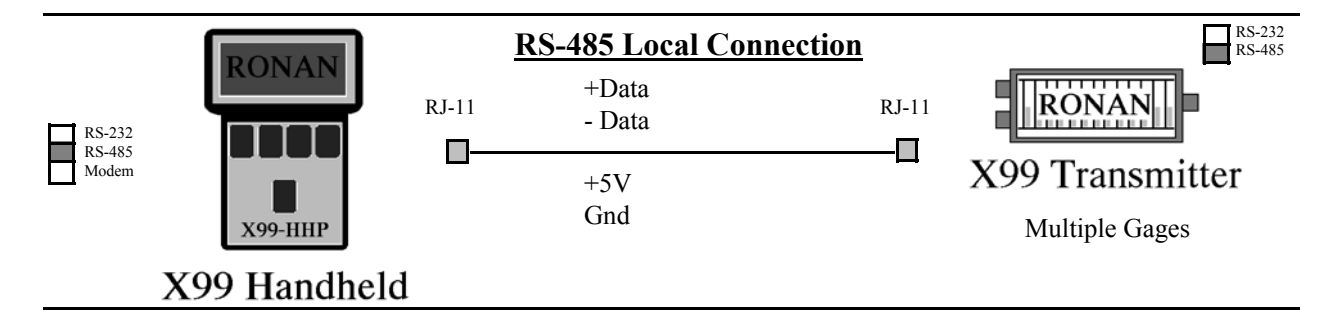

#### **Figure 2: Communication Ports on the HHP**

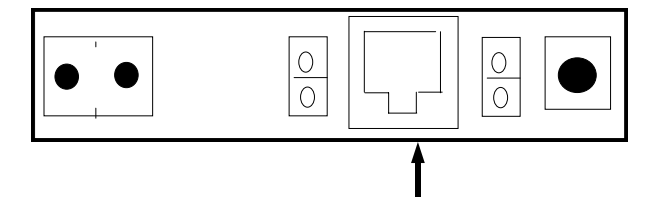

RJ- 11 Communication Port.

**Description:** The RS-485 Local Connection does require an outside power line. The connection occurs between the X99 and the HHP within 10 feet of each other, via a RJ-11 cable.

**Connecting:** Take the RJ-11 place into the RJ-11 Communication Port (RS-485) on the HHP (Figure 2).

At the X99 Processor: Open the NEMA box enclosure. Locate the CPU module. On the CPU module, connect the other end of the RJ-11 line. Communications should now be established.

Remember: at disconnection, make sure the protective cover of the X99 Processor is fully closed so that moisture does not enter the box.

# **Accessing the Menu Variables**

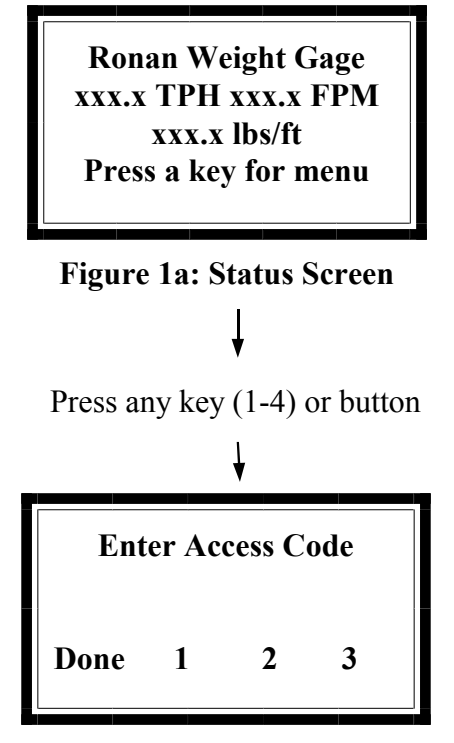

**Figure 1b:** Enter the Proper Access Code found in Chapter 2.7.

#### **Box 1a: Steps to enter Menu Variables**

1) Press any of the top keys under the Status Screen to obtain Figure 1.

2) Enter the proper access Code 1 2 1 3 2 3

When the PMP is first powered up (or if 'scan all devices is selected with the 'Mode' key), the PMP will scan the attached network for up to 32 devices. If any are found, select the desired X99 device by browsing the ID of those found. When one is selected, the Status Screen (or last display viewed) appears. The Status Screen is the default opening display screen that shows the given outputs of the X99 Density Gage.

The X99 has three programmable modes: the Status Line Editor, the Menu Variables, and the I/O Module Status. The Menu Variables are used to setup and calibrate the X99.

To access the Menu Variables, follow box 1a. The access codes are listed in Appendix C, chapter 8 page 9. If an invalid code is entered, a warning will appear. Press a key, and the screen's display is then returned to the Status Screen.

# **Menu Variables: Moving Between Groups and Variables**

Menu Variable Description Value (if applicable)

Figure 2a: Description of the four lines of the Menu Variables.

Low Reference Group

**Figure 2b:** Example of a Group

The Menu Variables are listed in Appendix A, chapter 9. They are arranged in Groups (Bold-faced in Appendix A). The groups are organized by application and/ or functions.

Press OPEN to enter the Group's Variables. NEXT and PREVious scroll from Group to Group. If a Group has been entered, scroll between the Menu Variables within that Group via the Next and Previous keys.

To Exit a Group, go to the last menu variable in that group and press NEXT.

# **Menu Variables: Modifying Variables**

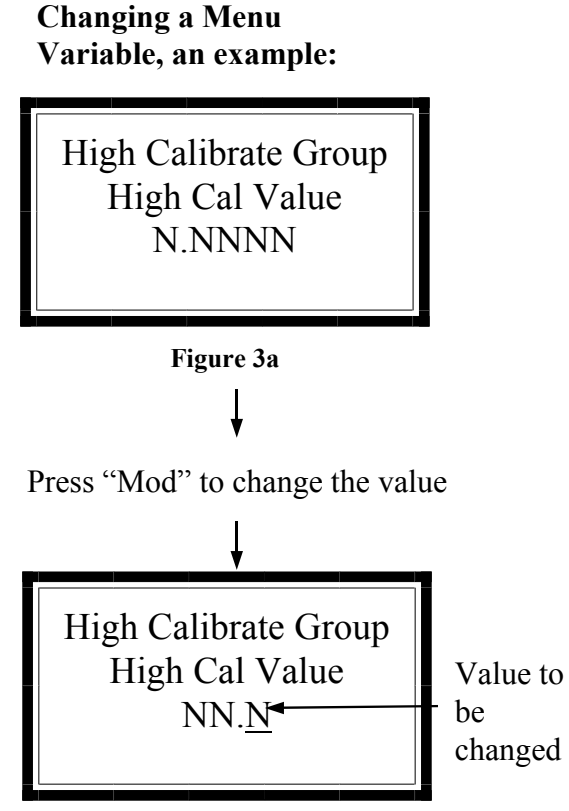

**Figure 3b: Changing the Value** 

Press "Incr" and "Decr" to change the value. Press "Shft" to move the cursor. Press "Done" when

#### **Box 3a: Types of Variables:**

If a variable's value needs to be changed, or modified, locate that Menu Variable. Press the MODify key to change the value (Figure 3a will go to Figure 3b).

Use the SHiFT key to move the cursor (underlined in Figure 3b) to the right (if more than one digit exists). INCRement increases the highlighted value by one, while DECRement decreases the value by one (Figure 3b).

Once the new value has been entered, press DONE and then either SAVE to save the modifications or QUIT to restore the original value of the variable. "Value out of range" will appear if an invalid value has been entered.

See Box 3a for an explanation of

1) Read-Only Variables: Variables that cannot be changed. These variables display a value that has been calculated by the X99 Processor.

2) True Values: variables that the entered values are the value of the variable (i.e. 189 means 189).

3) On/Off or Enable/Disable: Variables contain multiple choices. Pressing one of the 'change' keys will index through the choices.

4) Table Variables: These variables have the characters 'Tbl' in the title line. The value initially displayed is the first entry in the tables (index 1). Pressing the 'Modify' key here will allow you to index through the table entries and view or modify the values. Press the 'Exit' key to exit the Table Variables. Note: All entries in a Table Variable have the same Menu Variable Number.

5) Variables with the word 'Get' or 'From': are Menu Variables that obtain their values by calling the value of another Menu Variable.

This section gives a the steps to give the X99 Weight Gage an initial calibration. The three steps are: **Calibrating the System** 

> Check Factory defaulted Menu Variables so T that they are appropriate for the given application. Make changes where necessary and document these changes.

Perform an Reference and Calibration that correlates the X99's output to the actual process throughput that is determined by sampling.

Documentation of changes in all factory-default settings. Keep this for future reference.

## **Factory-Default Settings**

Locate the Menu Variables which are filed in Chapter 9 of this manual. That information will indicate how the system was configured for your application. Check the Menu Variables and change accordingly (especially the output groups).

**Document all the changes. Keep this document in chapter 9 for future reference.**

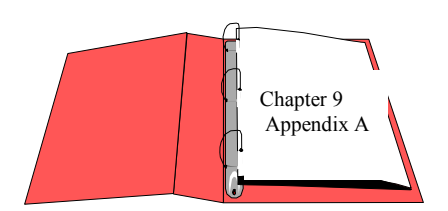

Reference: : Menu Variables in Appendix A

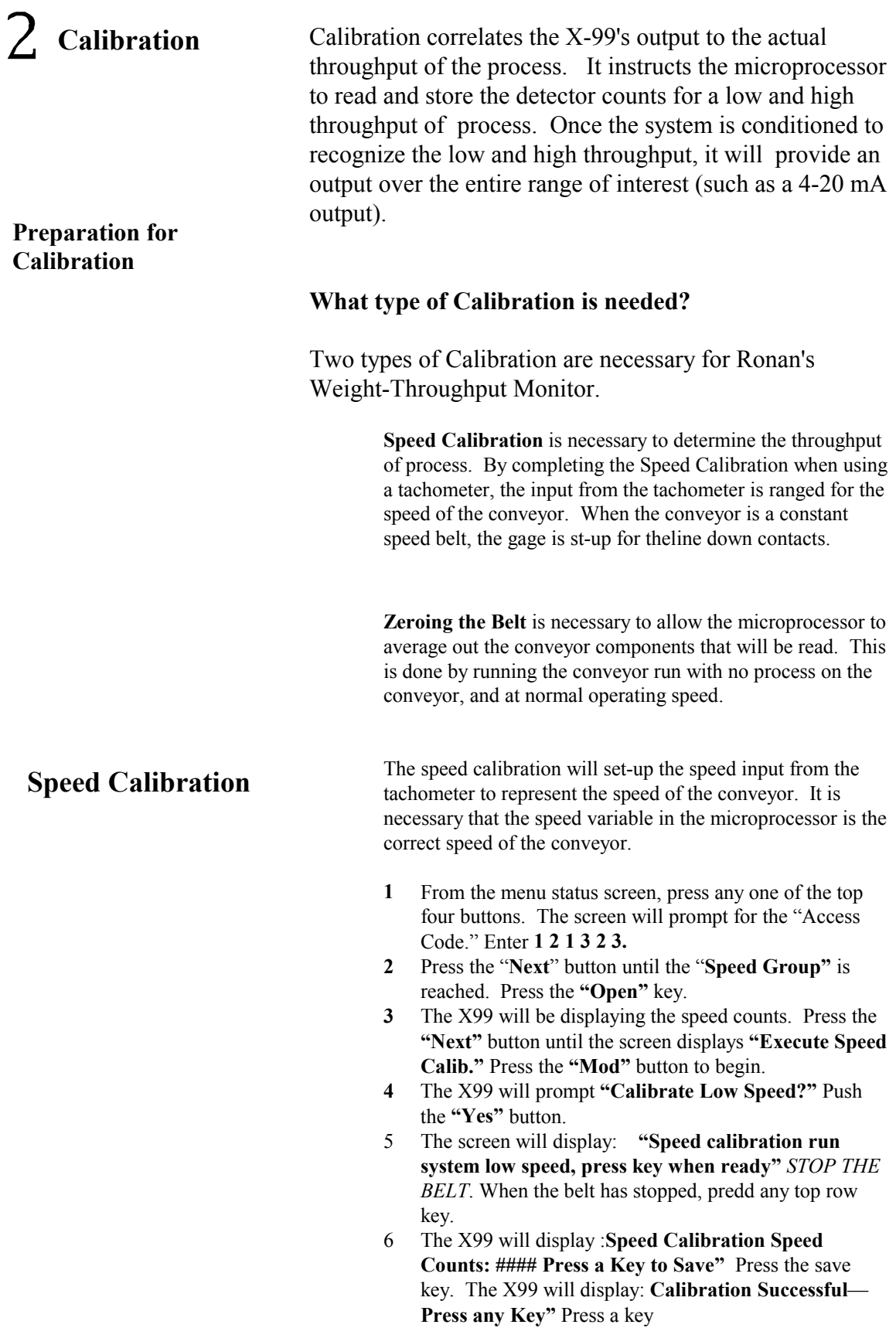

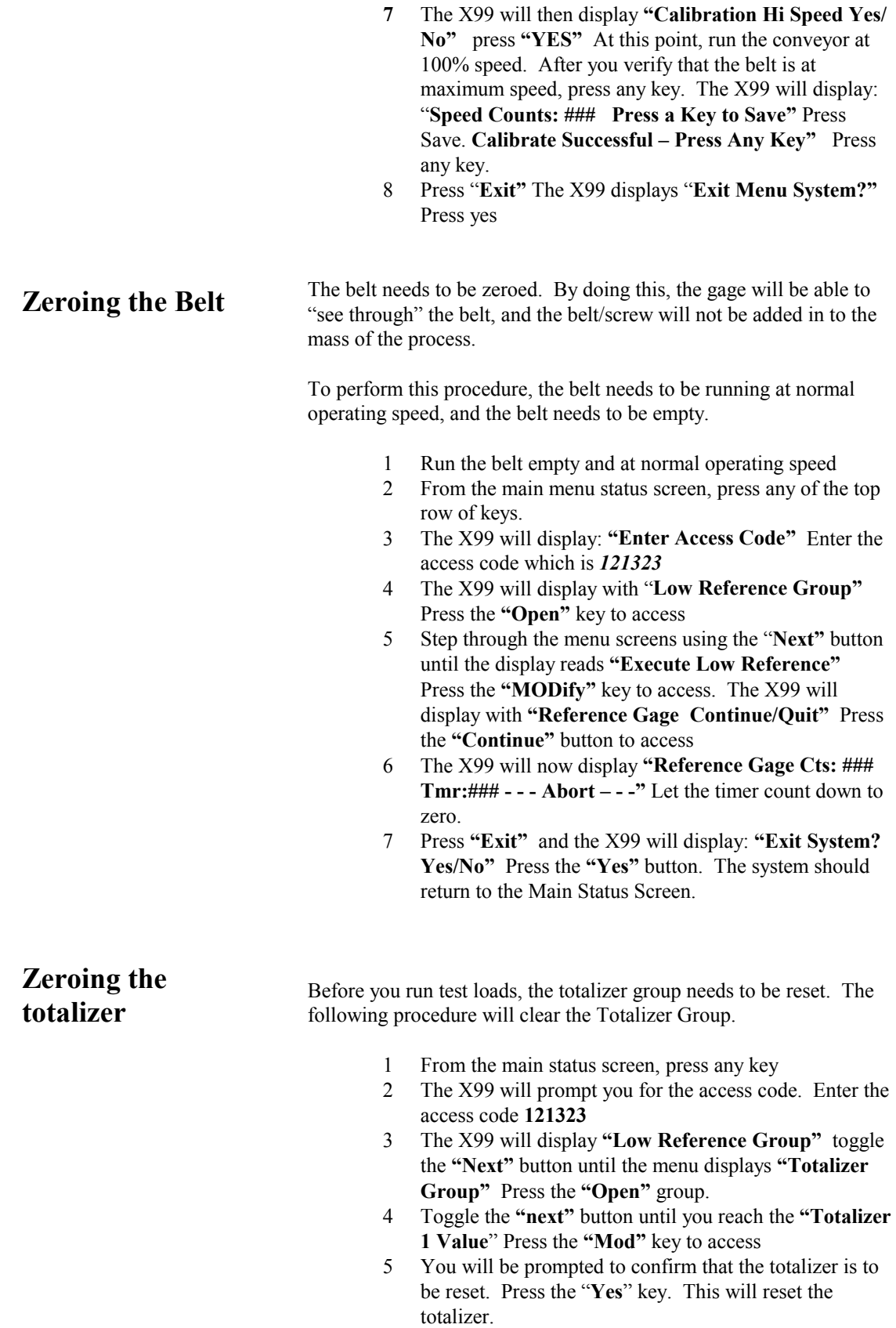

**Documentation** For future reference, document these items: (a) Environmental/process conditions (densities, temperatures, etc.) that influence the reference/ calibration. The PMP and the PC can store Menu Variables, but written documentation should be kept. (b) For all changes made to the factory-default settings, use the chart below. (c) The information from status displays shown. A record of "counts" being received from the detector may assist with future troubleshooting efforts.

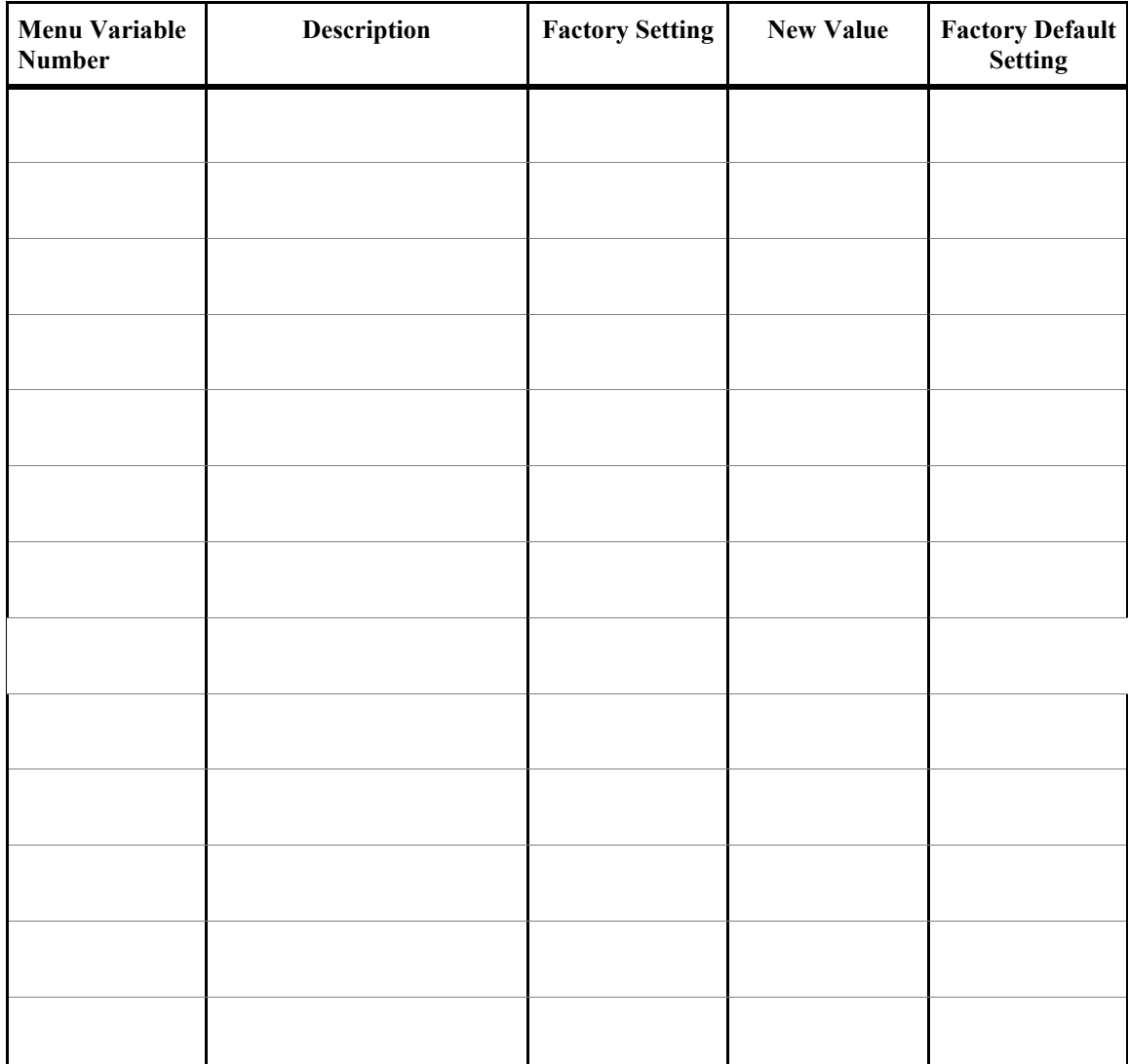

# **Exiting Menu Variables**

Exit Menu Variables?

**Figure 13a** 

To Exit the menu list, 1) Press the Exit button at any Menu Variable.

Once at Figure 13a, press "Yes" to exit. Press "No" to return to the Menu Variables list.

The Status Screen will again be displayed, with the given outputs that correspond to the outputs desired at time of order.

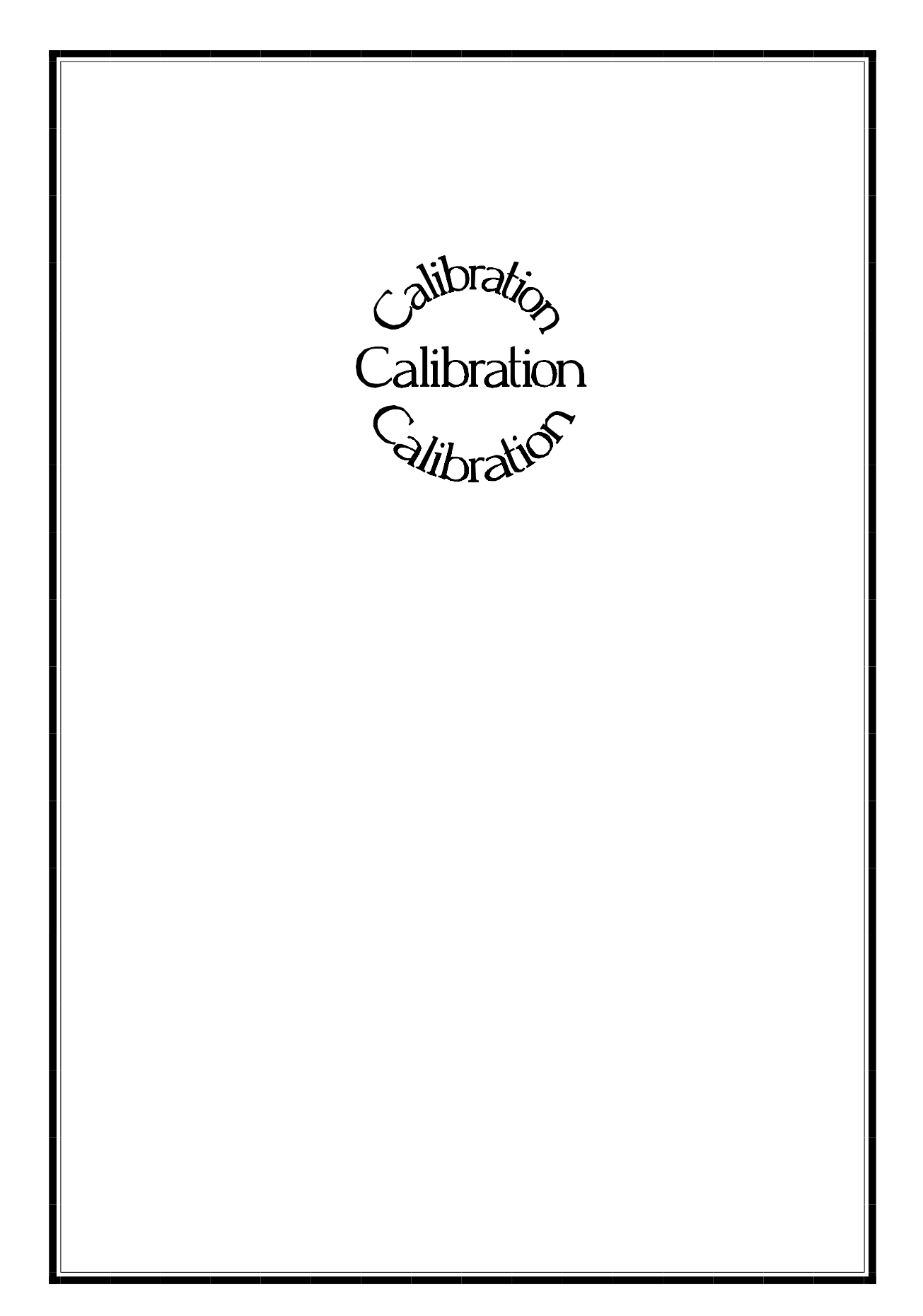

## **Table of Contents**

l,

- Chapter 1: Quick Start
- Chapter 2: Specification Sheets
- Chapter 3 : Gage Componets
- Chapter 4: Module & Wiring Description
- Chapter 5: Interfacing With The HHP
- Chapter 6: Calibration
- Chapter 7: Optional Software Functions
- Chapter 8: Analog Output
- Chapter 9: Appendices
- Chapter 10: Troubleshooting

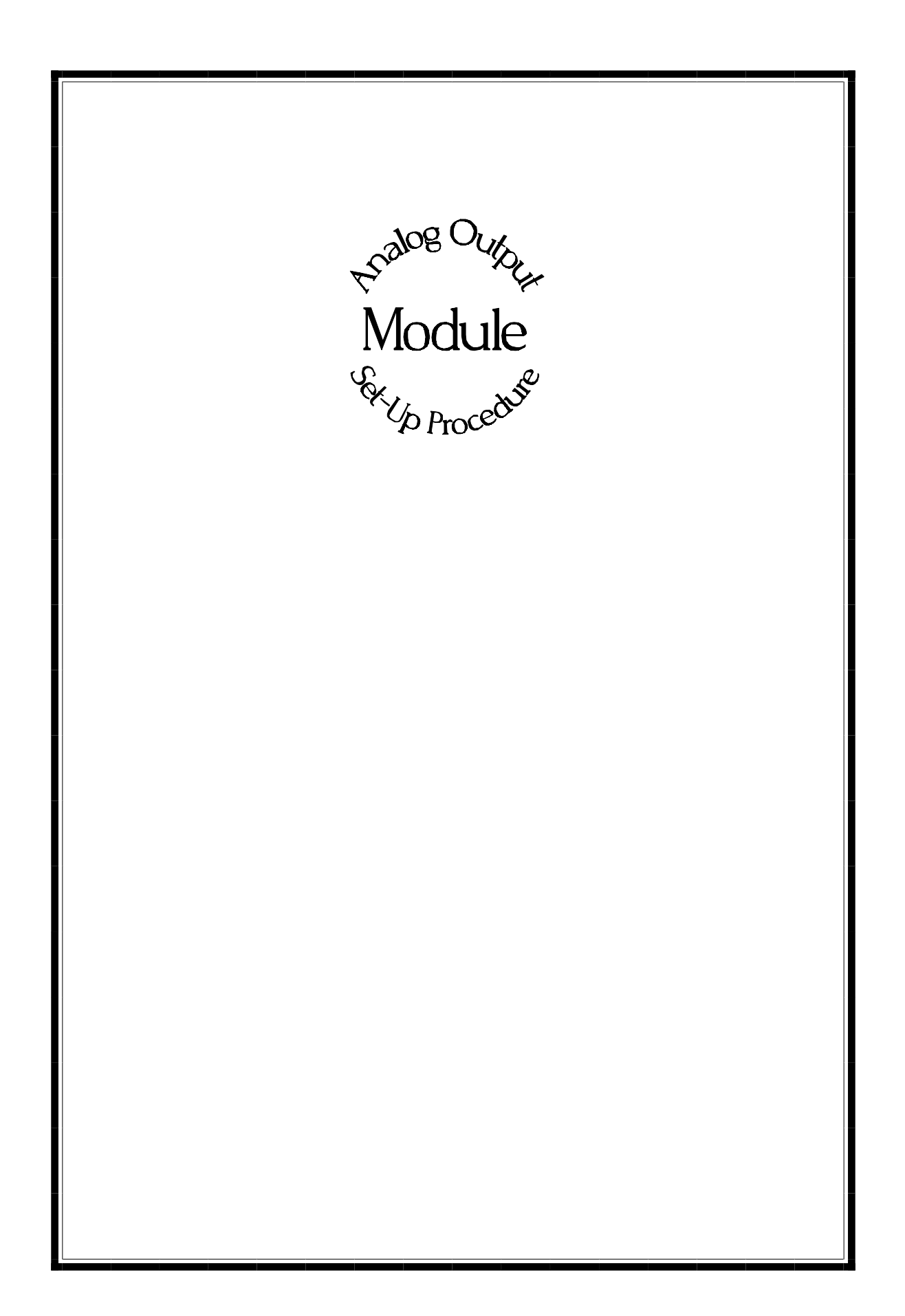

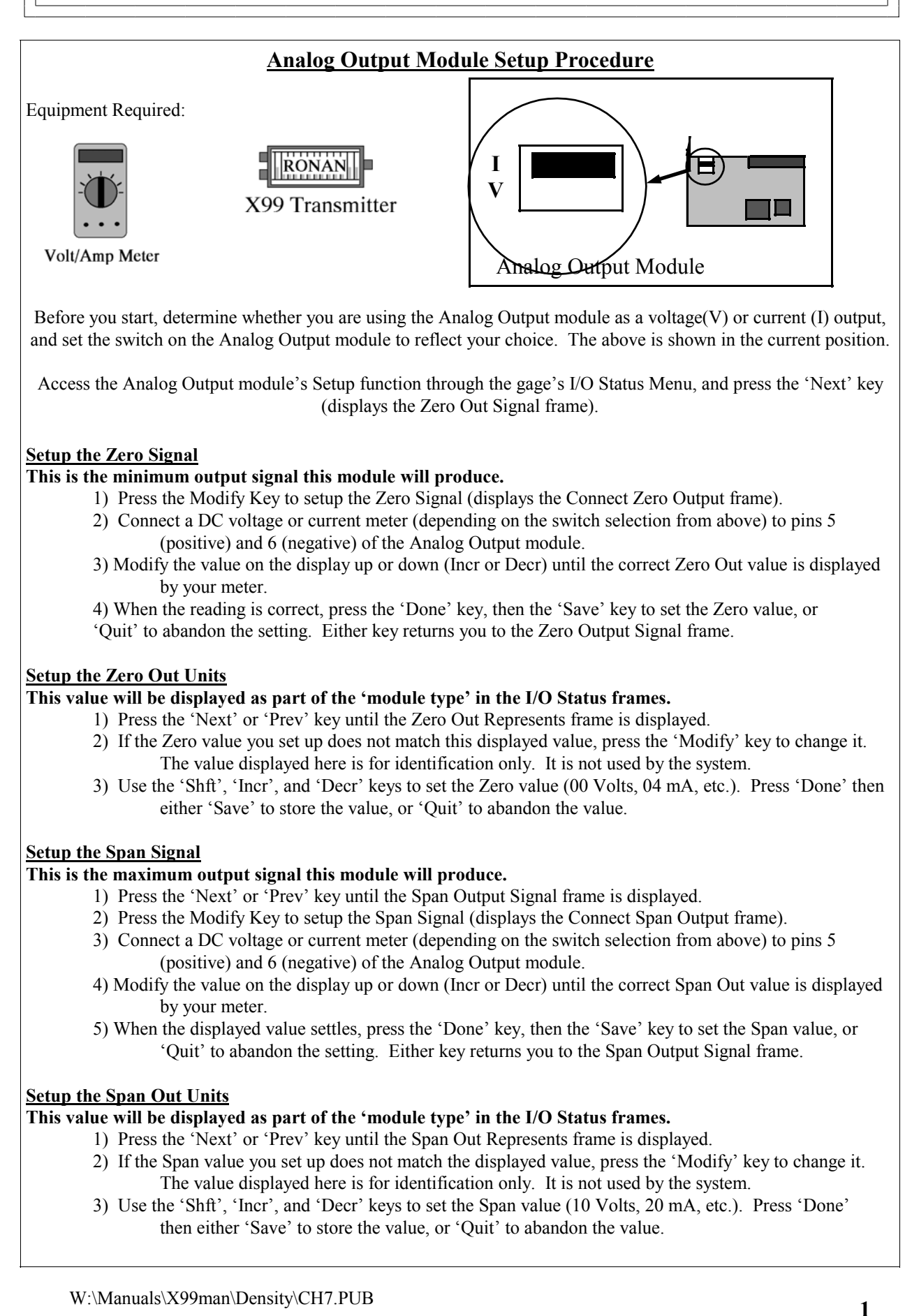

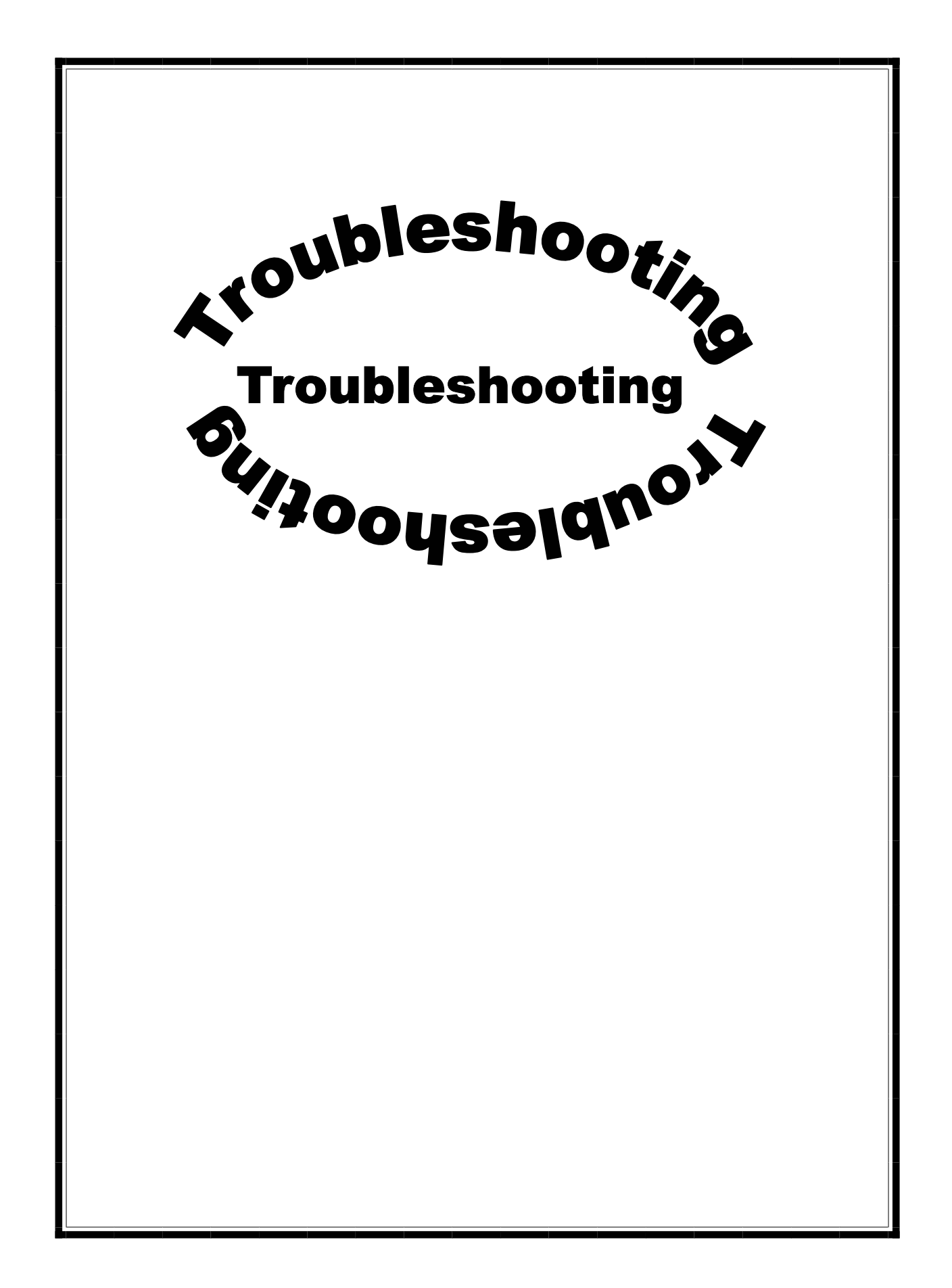

# Analog Output Board

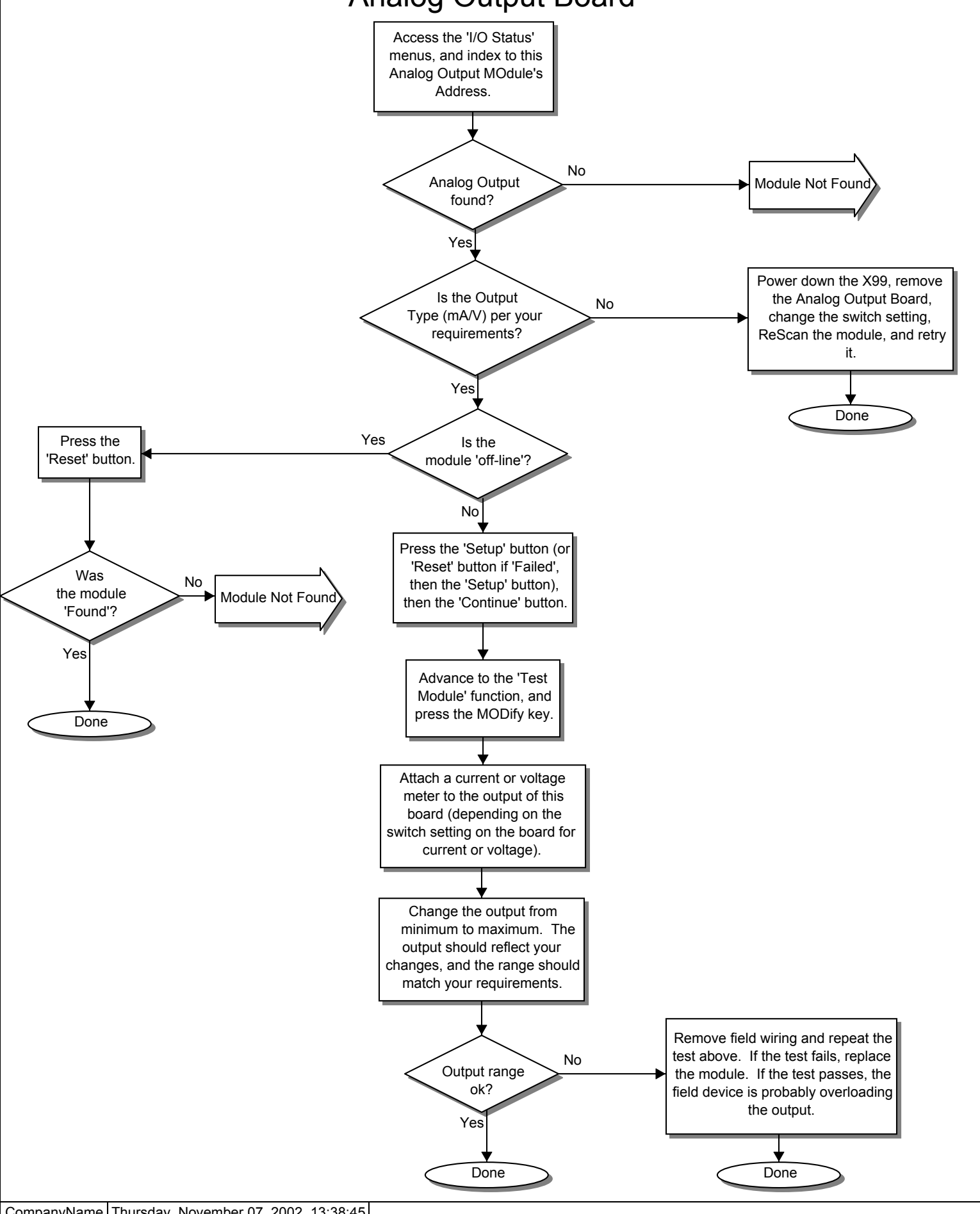

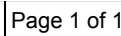

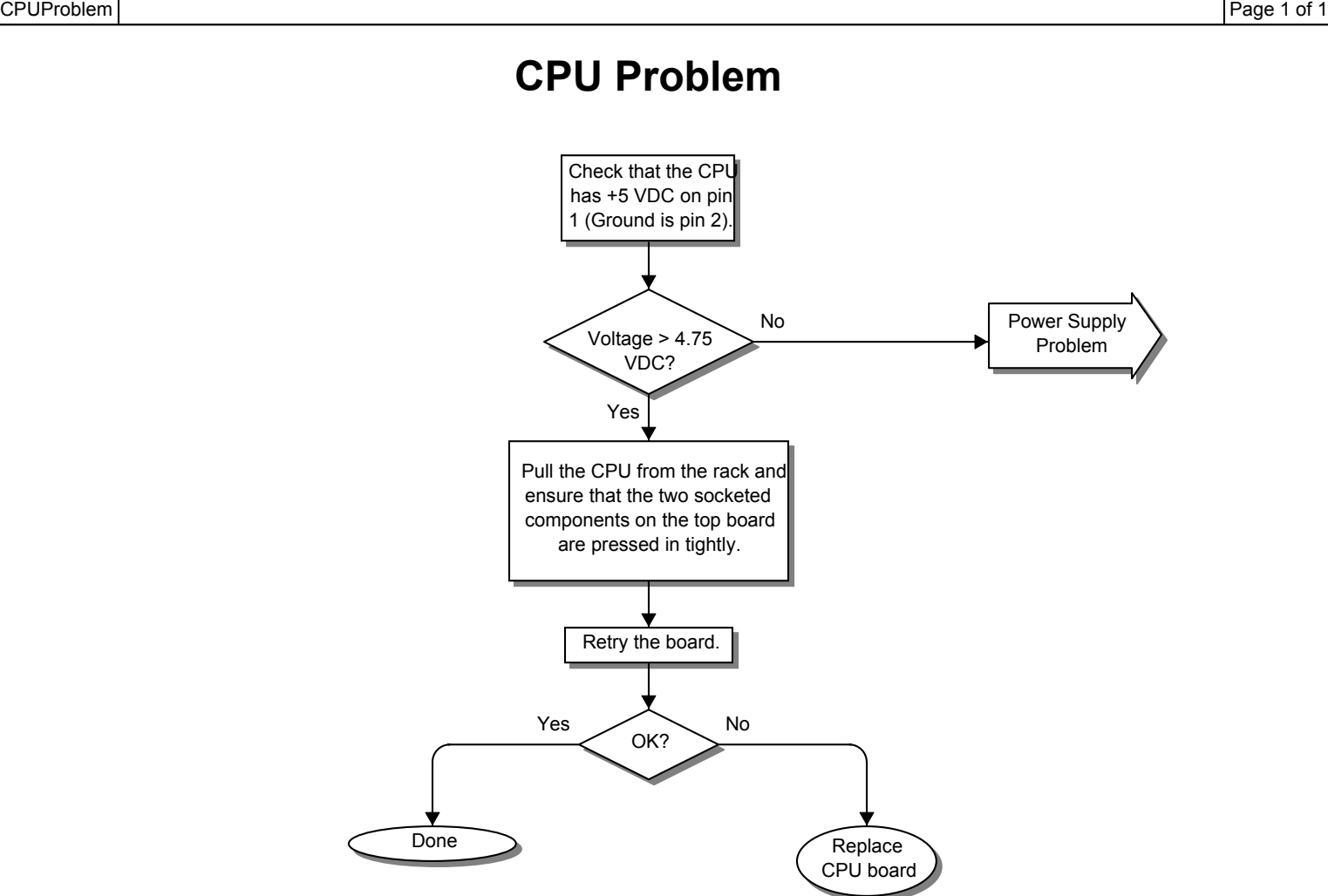

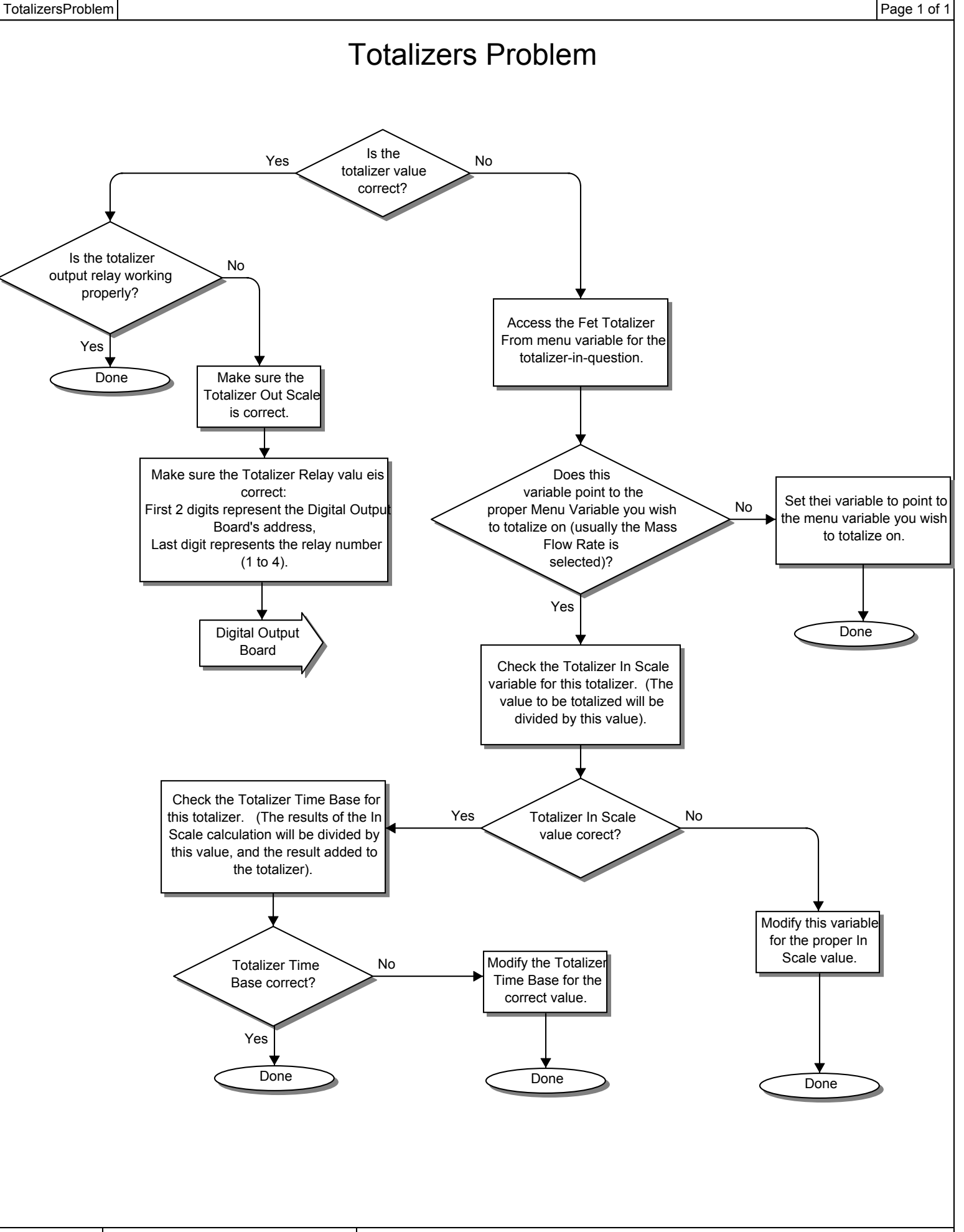

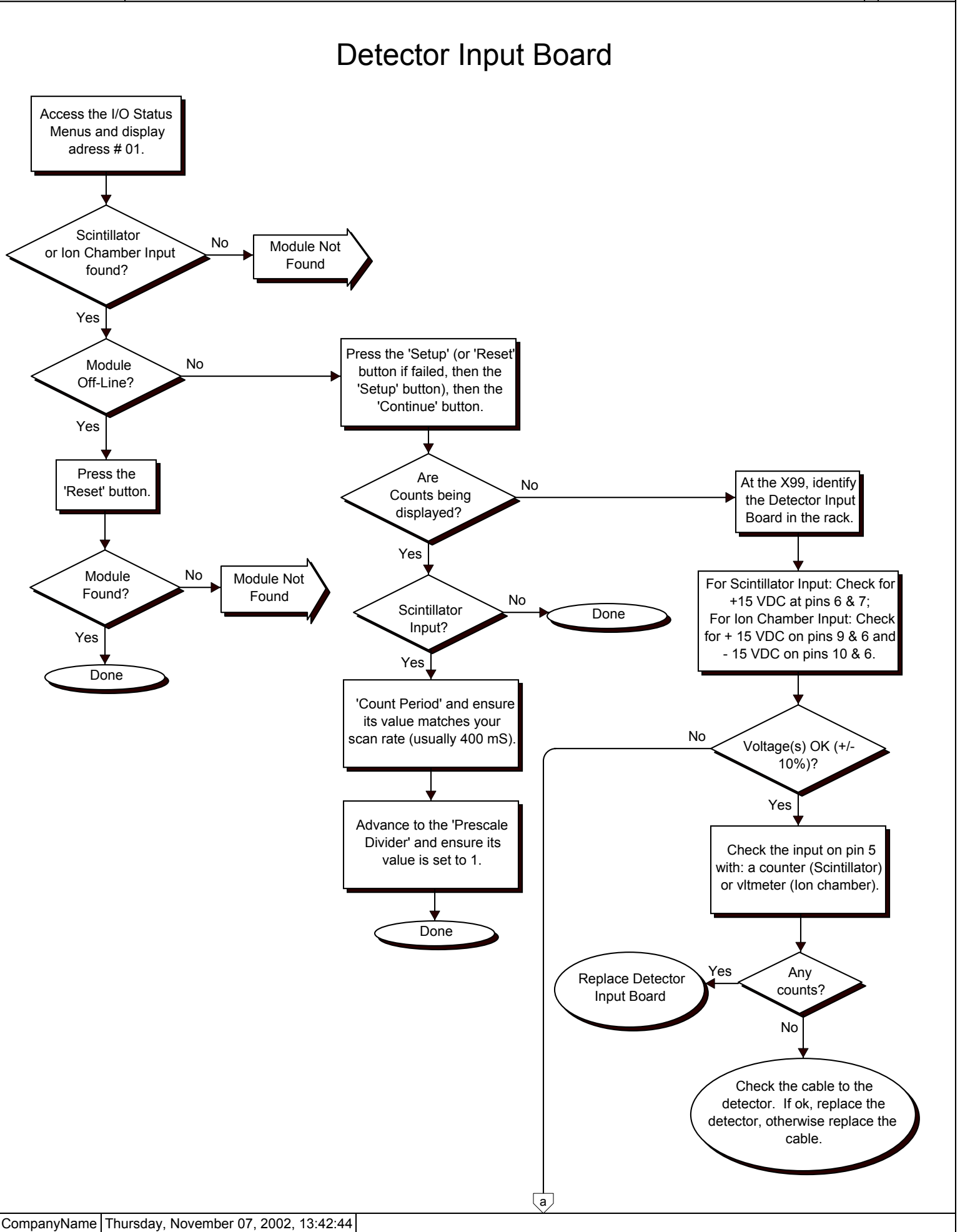

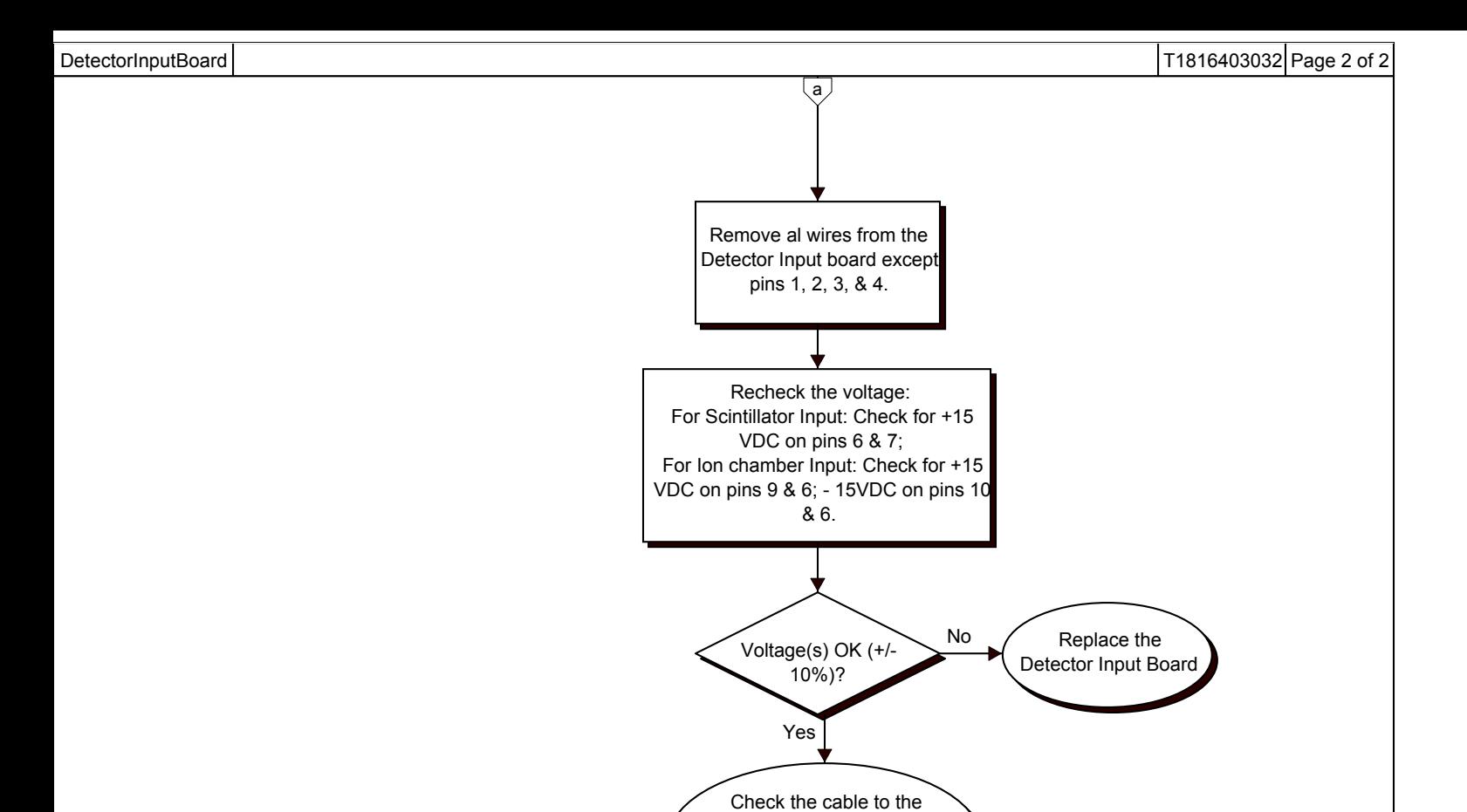

detector. If ok, replace the detector, otherwise replace the cable

# Power Supply Problem

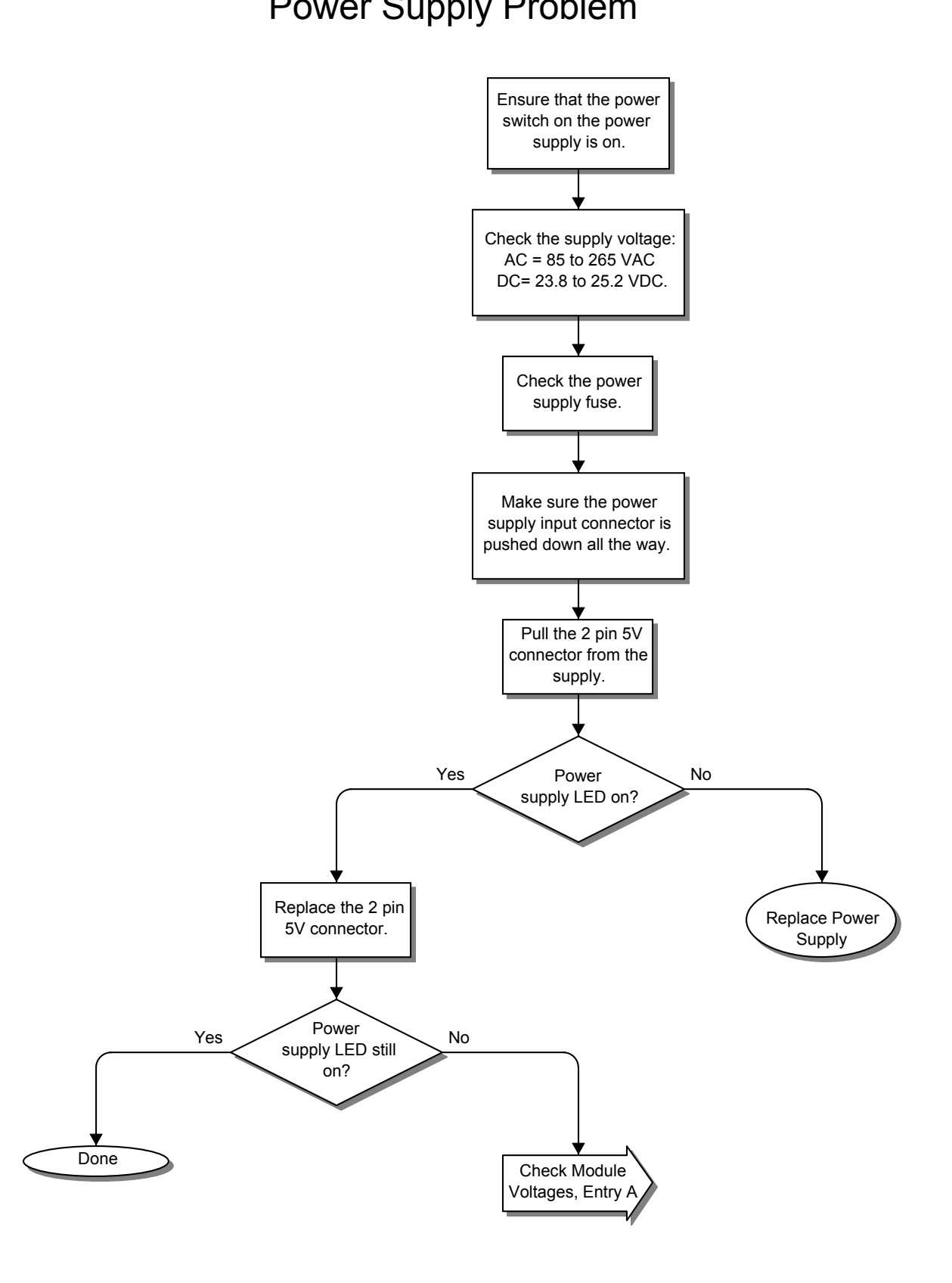

# Output Problem

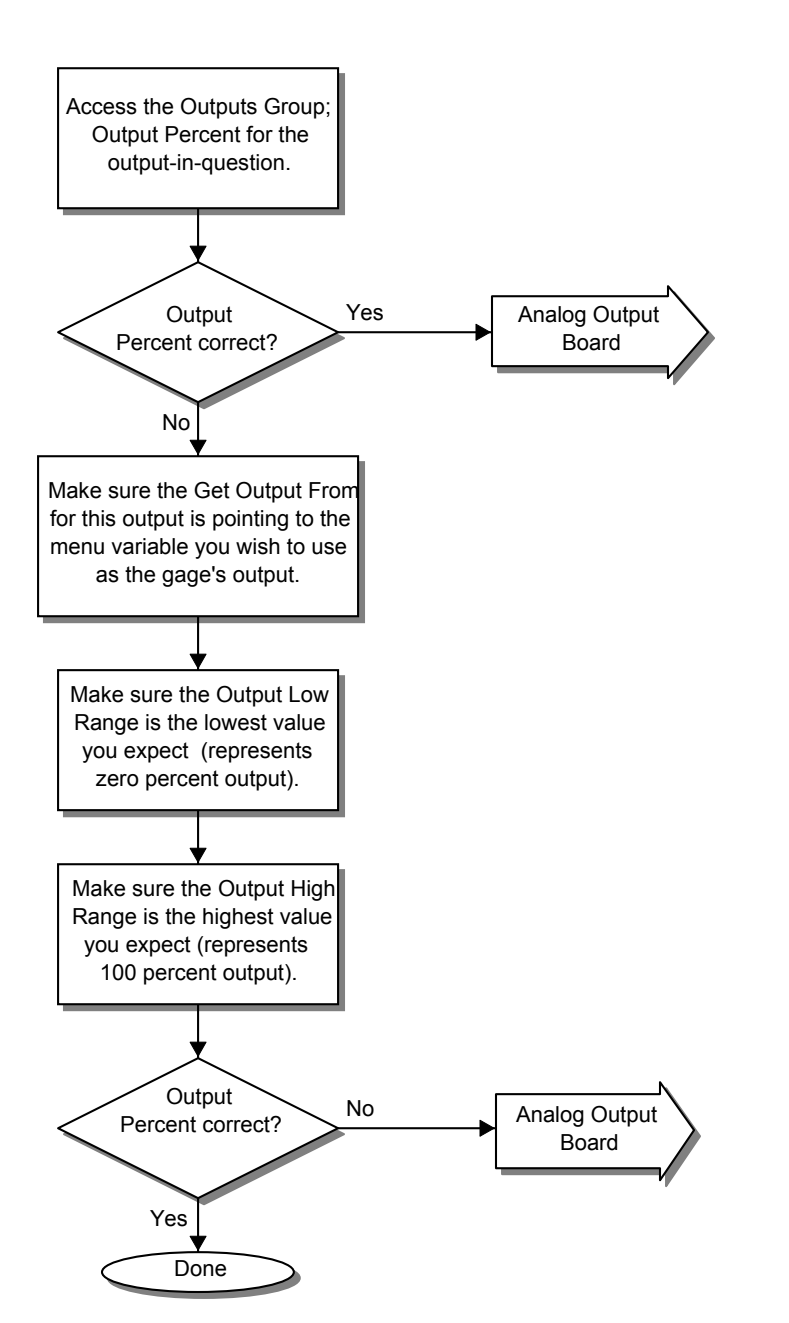

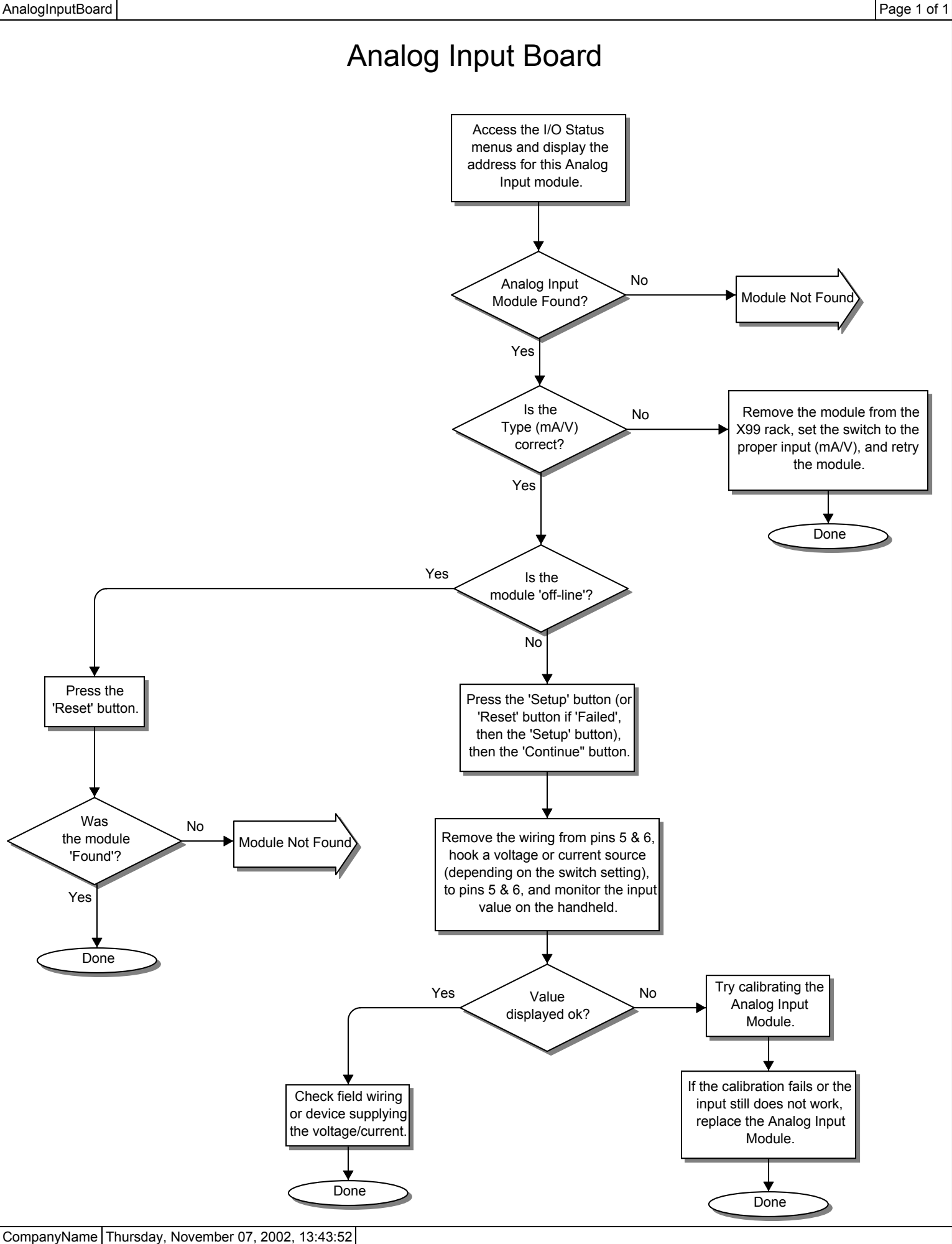

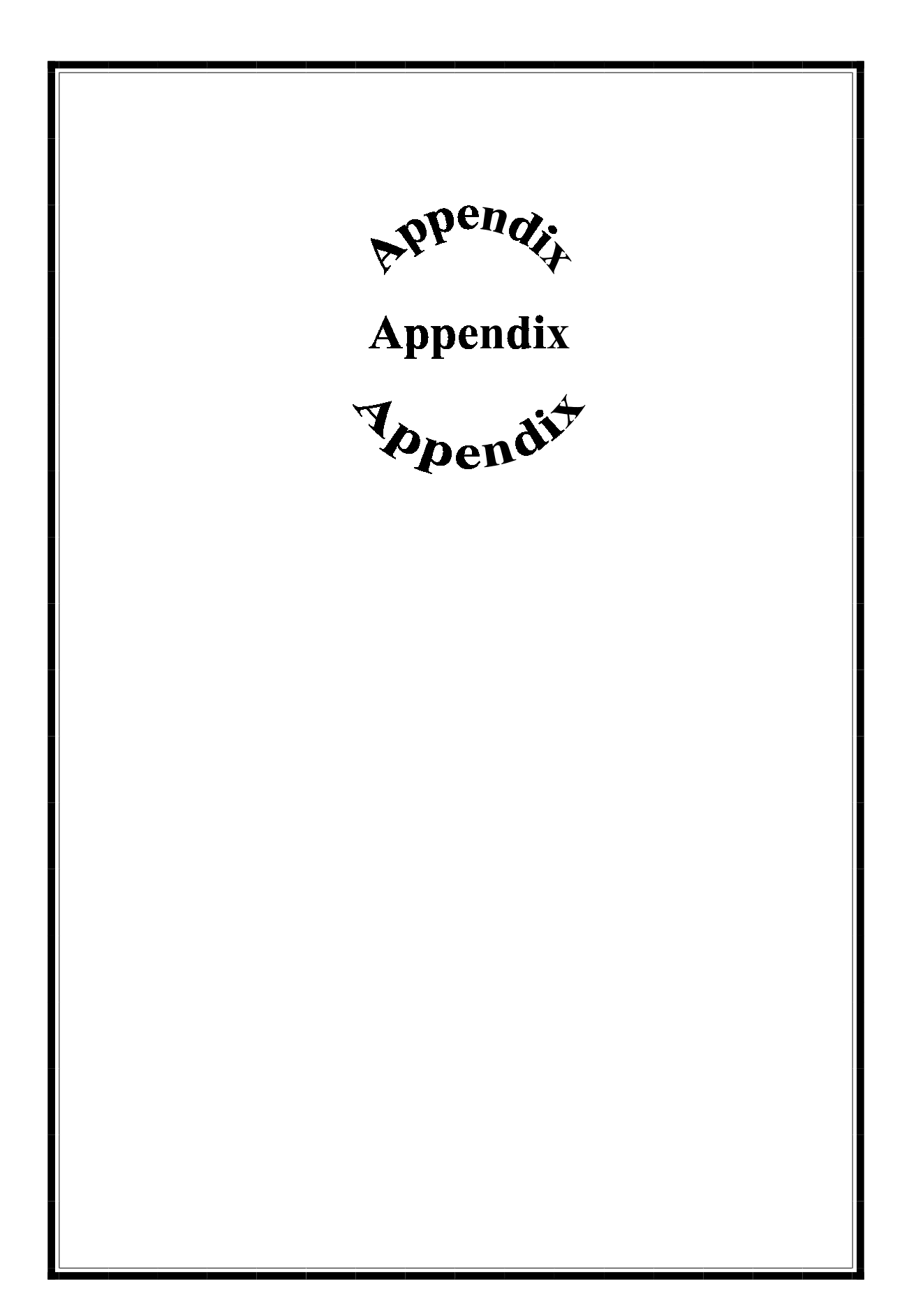

## **Appendix C: System Access Codes**

The system access codes were intentionally inserted into an appendix in order to protect those wishing to use the custom passwords. It is advised to set up the custom passwords, issue them to individual users, and then remove this page from the manual. The standard access codes are not listed anywhere else in the manual. This way, the owner will have 'master' access using the standard access codes listed below, but the individual users will only know their 'custom' password. Assuming access to the 'Password Access' Menu Variables has not been granted, the system's changeable Menu Variables are protected from unauthorized access.

When the system is displaying the Status screen, press one of the top 4 keys on the Panel Mount Programmer, and enter one of the following codes for access:

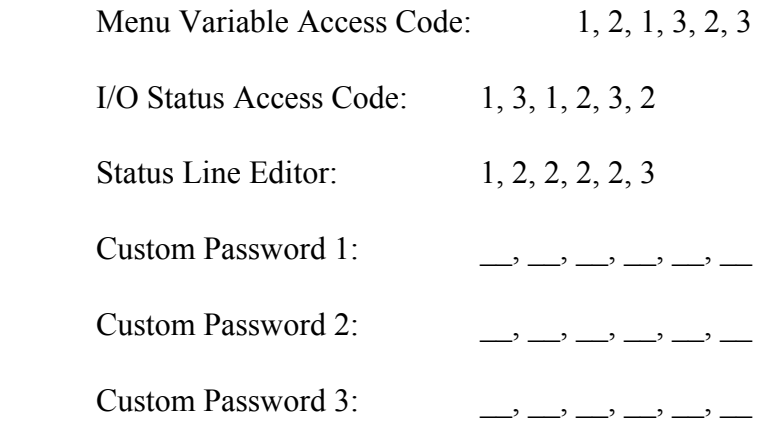

NOTE: If usage of any user-defined (or custom) passwords in the system has been granted, record the passwords beside the Custom Passwords above for safekeeping.

## **Appendix D: Order of Characters shown in the Status Line Editor**

When Modifying an alpha-numeric variable, 97 characters may be inputted. The following gives an order to the characters, so that the user can more easily input the desired characters.

[space] ! "  $\#\$\%&``'() * +$ , . / 0 1 2 3 4 5 6 7 8 9 : ; < = > ? @  $A B C D E F G H I J K L M N O P Q R S T U V W X Y Z \lceil \n\setminus \rceil$ 'a b c d e f g h ii j k l m n o p q r s t u v w x y z  $\{ | \}$  ~

## **Appendix E: Binary Address Calling of Modules and Gages.**

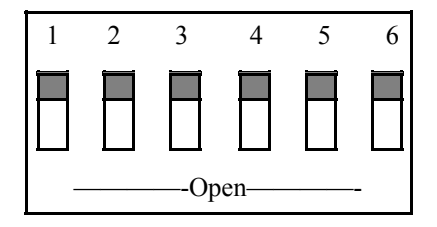

**Figure 11a:** Switch on CPU Board

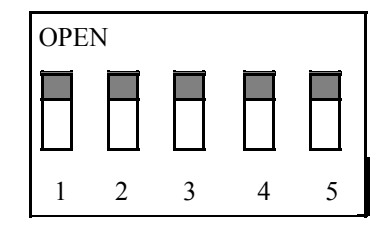

**Figure 11b:** Switch on Modules

When multiple gages are hooked up (daisy-chained), then the PMP needs to be able to identify each X99 Gage. This is done through binary addresses. Notice on the CPU module that there is a six switch orange box on the side, like in Figure 11a. The first five switches represent a binary address from 0-31. Each gage that is daisy-chained together must have an unique address. The sixth switch on the CPU is not used.

Each Module in an X99 has a unique address. This address is how the CPU talks to the Module, and how the PMP or PC talks to the Module in I/O Status. The gage software decides how many and which types of I/O moduels are acceptable for that gage. The list of addresses are shown in Appendix B for each Module.

Below is a chart explaining the call numbers that are represented by the binary switches. Note: 0=Closed and 1=Open on the chart.

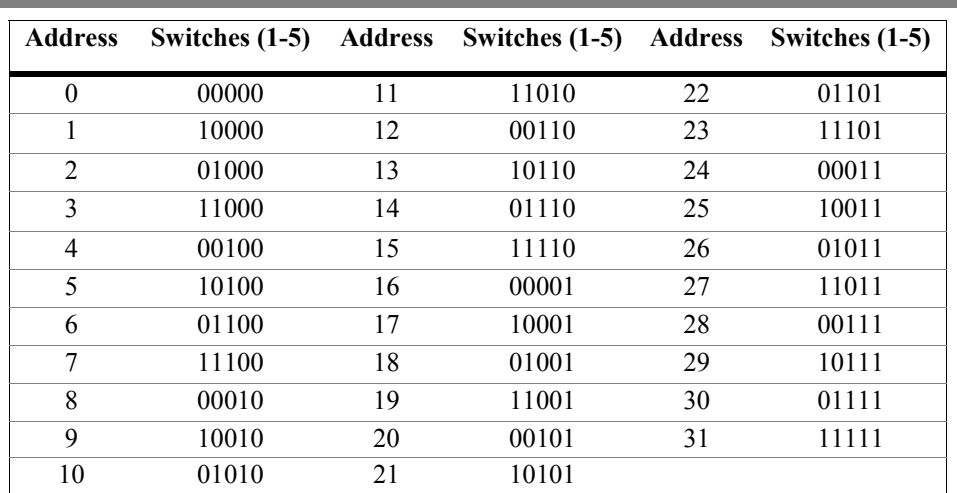